# 業務適性・知的能力診断テスト<オンライン> お客さまご利用マニュアル

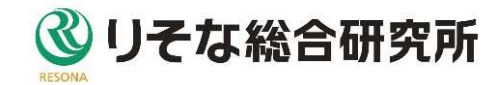

# 改訂履歴

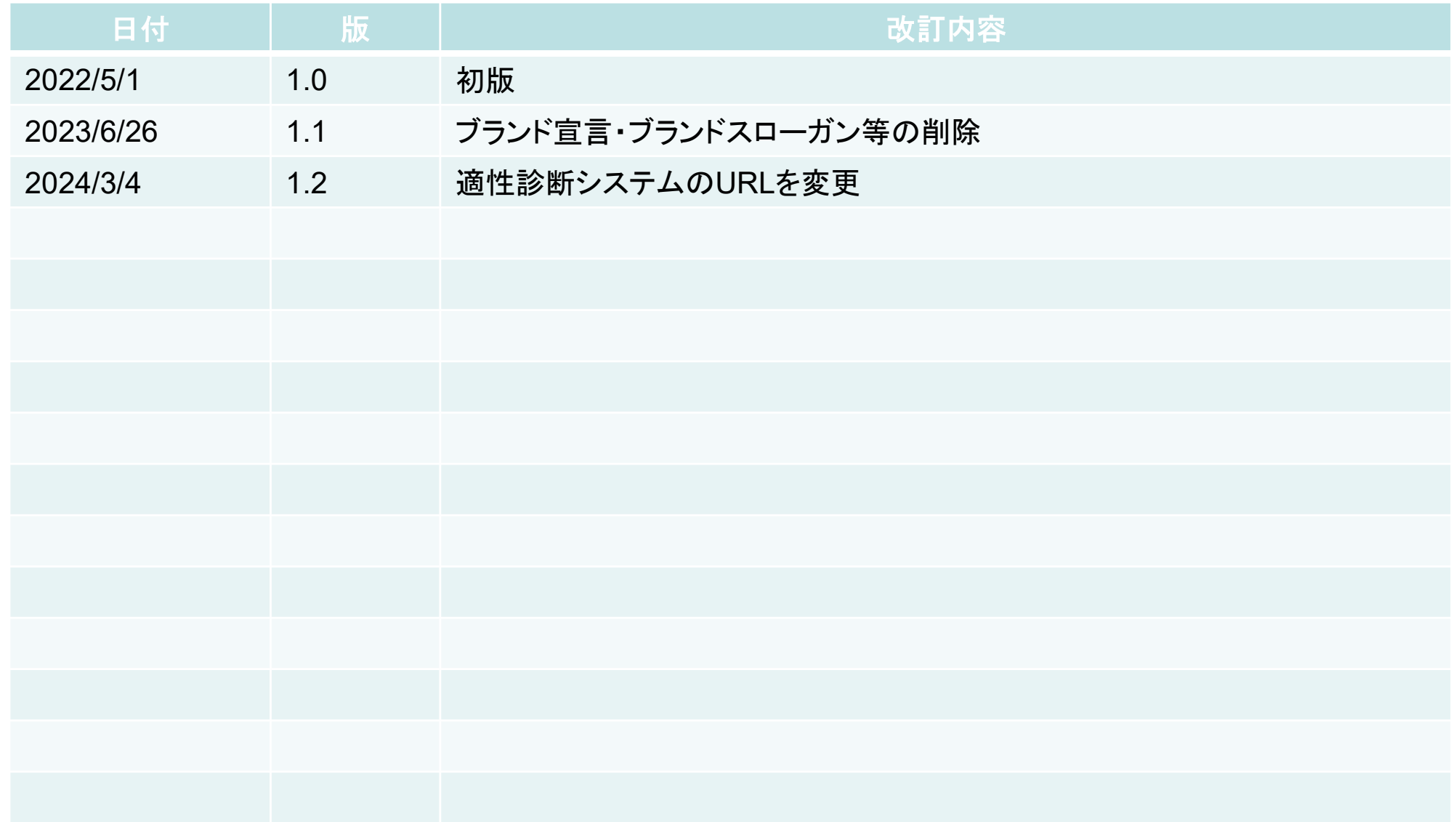

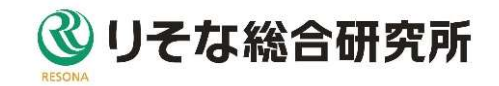

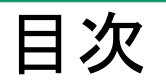

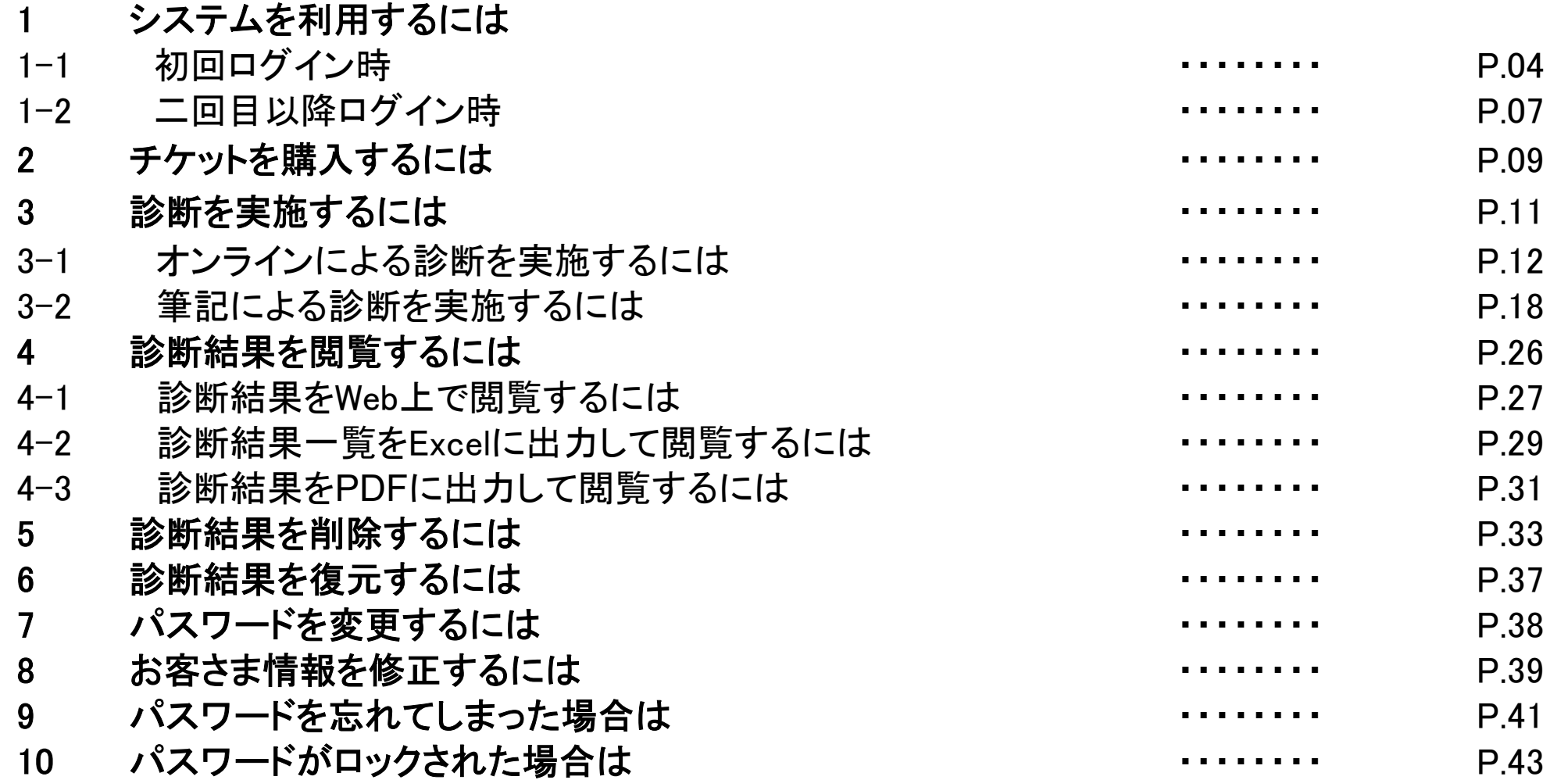

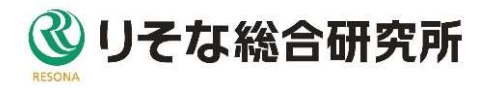

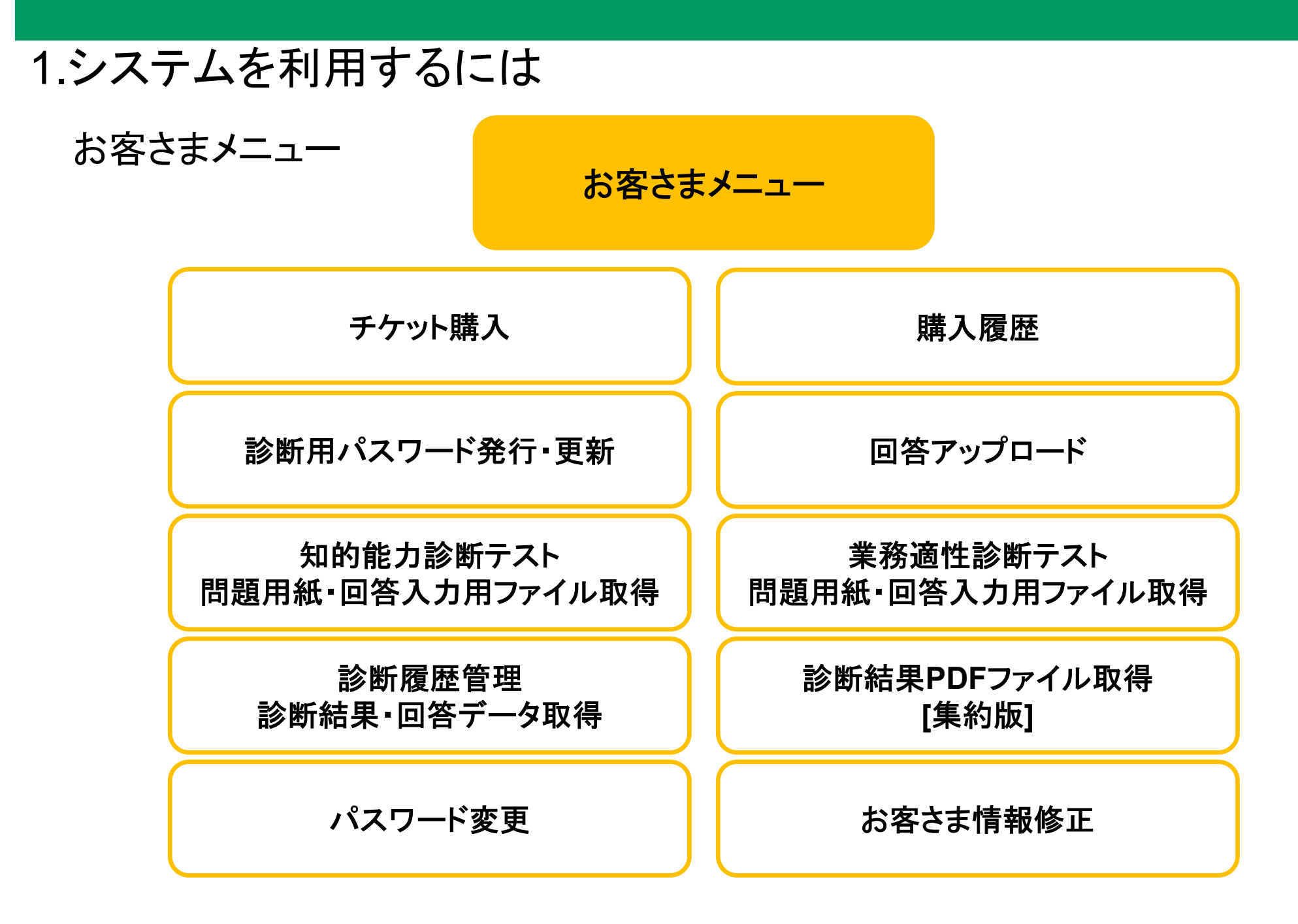

リそな総合研究所

## 1-1.初回ログイン時 仮登録通知メールが届きますので、メール本文中のURLをクリックして、 パスワード変更画面を表示して、新パスワードを入力してください。

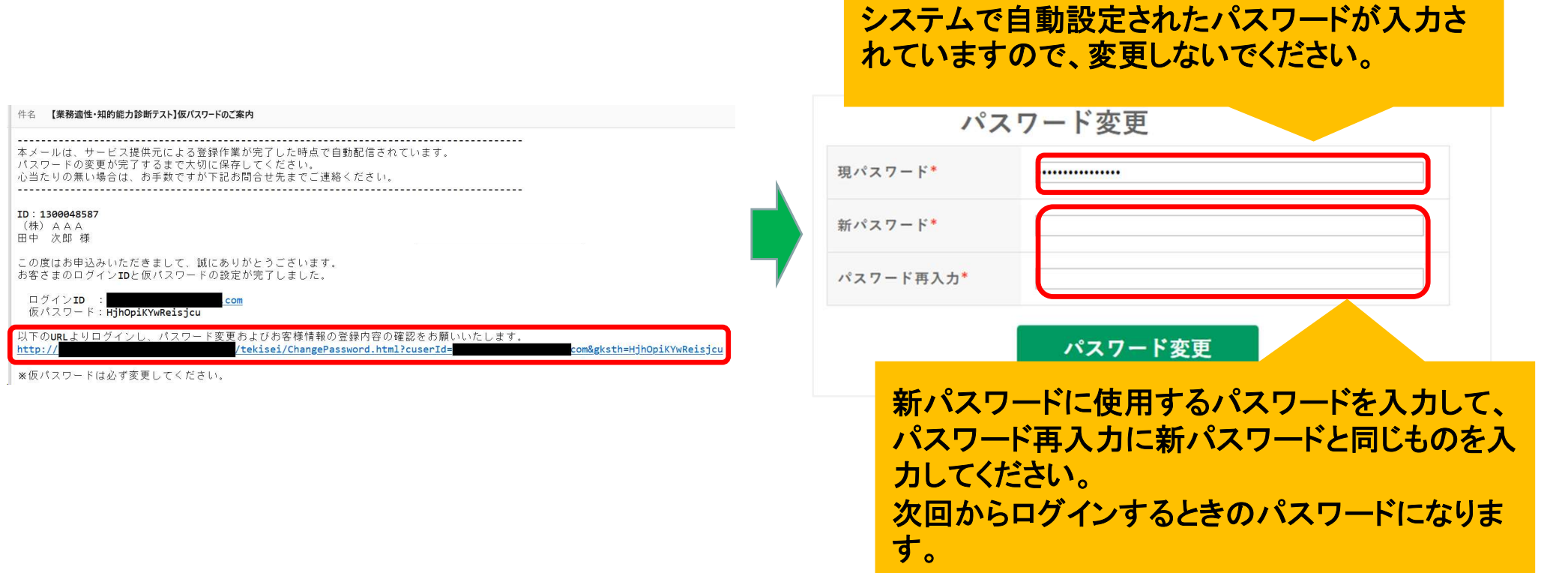

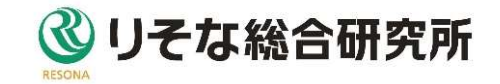

#### 1-1.初回ログイン時

新パスワードを入力して「パスワード変更」ボタンをクリックすると、利用規約と 個人情報の利用目的に同意する画面が表示されます。内容を確認してチェック を付けた後、「同意して次へ」ボタンをクリックするとお客さま情報修正画面が表 示されます。

利用規約と個人情報の利用目的に同意の上、次の画面へ進んでください。 各ポックスのスクロールを最下部まで下げると、チェックポックスが表示されます。

りそな総合研究所株式会社 (以下「当社」とします) は、当社が提供する「業務適性診断テスト・知的能力診断テスト」 (以下「本サービス」とします) につい て、本サービスを利用するお客様(以下「利用者」とします)が本サービスの機能を利用するにあたり、以下の通り利用根約(以下「本根約」とします)を変め  $*^*$ 第2条 (本报約の変更) 当社は、必要と判断した際に、利用者の承認なしに本規約の変更ができるものとします。 なお、この場合、本サービスの利用条件は変更後の本規約に基づくものとします。 本报約の変更は、オンラインまたは当社が別法定める方法で随時利用者に公表します 変更後の本規約は、当社が公表した時点から効力を生じるものとします。 第3条 (利用登録)

本サービスの利用登録の申し込みを行うには、当社が別途に定める方法に従って、行うものとします。 利用者は、当社が利用を承諾した時点で、本サービス利用規約の内容に同意したものとみなします。 利用することに関意します。 利用者は、当社および提携事業者が本サービスを提供するために

川田規約に同意する

#### 【お客様の個人情報の利用目的】

- **師社では、お客さまの個人情報を、弊社及び提携会社のサービスに関し、下記業務ならびに利用目的の連成に必要な範囲で利用いたします。** なお、特定の個人情報の利用目的が、法令等に基づき限定されている場合には、当該利用目的以外で利用いたしません
- 「何人情報を利用する実験】 コンサルティング業務、調査研究業務、ビジネスマッチング業務、M&Aに関する業務、事務受託業務、教育研修業務、コンピュータソフトの開発·計算受託業 務等、法律等により当社が営むことができる業務およびこれらに付帯する業務(今後取扱いが認められる業務を含む
- 【利用目的】
- ・各種サービスのお申込み、ご相談の受付のため ・会員サービス等、継続的なお取引における管理のため
- ・適合性の原則等に照らした判断等、サービスの提供にかかる妥当性の判断のため ·各種調査における対象先を確認するため
- ・講演会・セミナー・研修等の参加者へより透切な情報を提供する等、透切な業務の遂行に必要な範囲で第三者に提供するため ・他の事業者等から個人情報の処理の全部または一部について委託された場合等において、委託された当該業務を適切に遂行するため ・お客さまとの契約や法律等に基づく権利

同意せず戻る

個人情報の利用目的に同意する

同意して次へ

チェックボックスは、利用規約・個人情報の利用目 的ともに一番下まで見て頂くとチェックできるように なります。

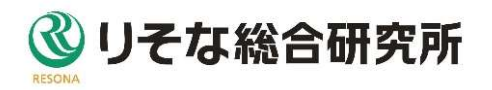

1-1.初回ログイン時

内容を確認、修正して「変更する」ボタンをクリックすると、マイページ画面が表 示されます。

修正箇所がない場合、「マイページへ」ボタンをクリックすることでマイページ画 面が表示されます。

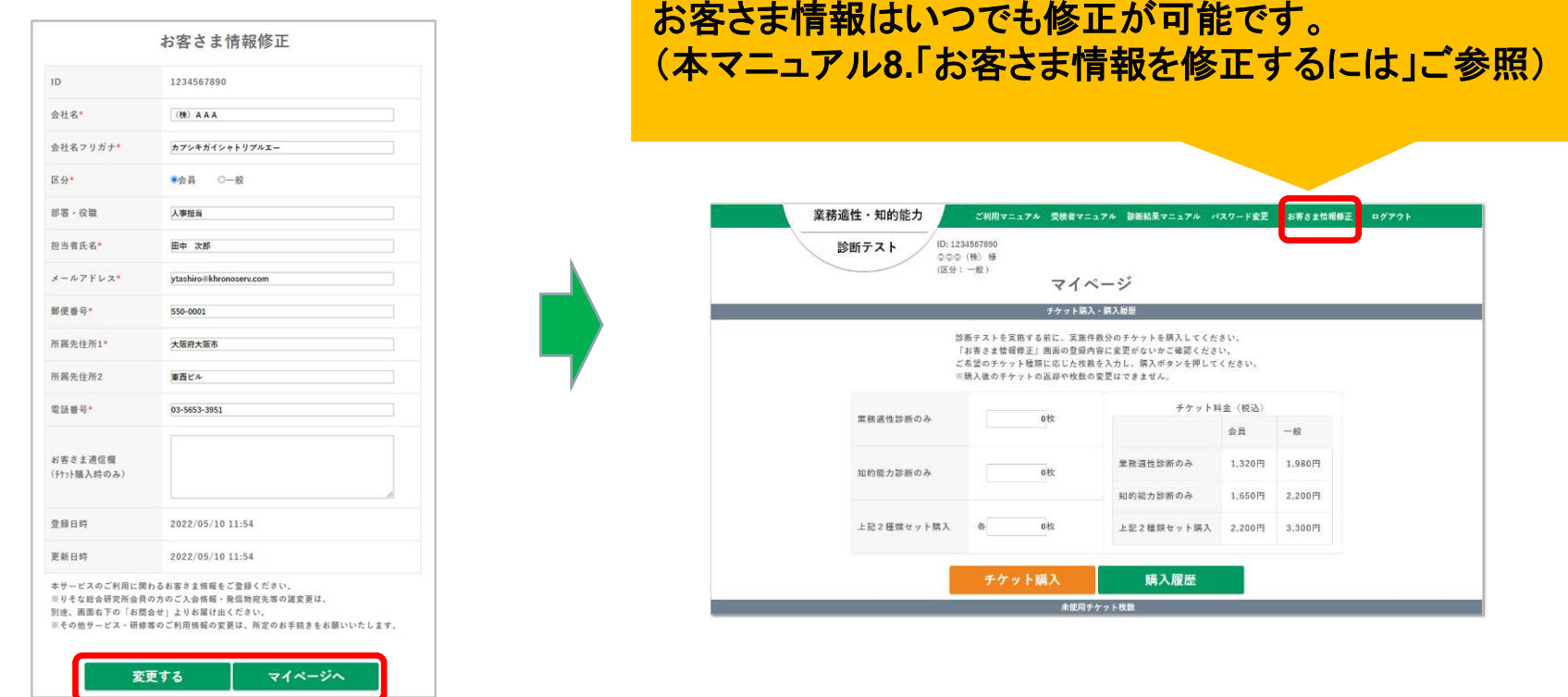

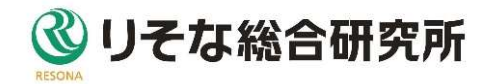

### 1-2.二回目以降のログイン時

以下のURLにアクセスし、メールアドレスとパスワードでログインします。

#### https://www.rri-shindan.jp/tekisei/Login.html

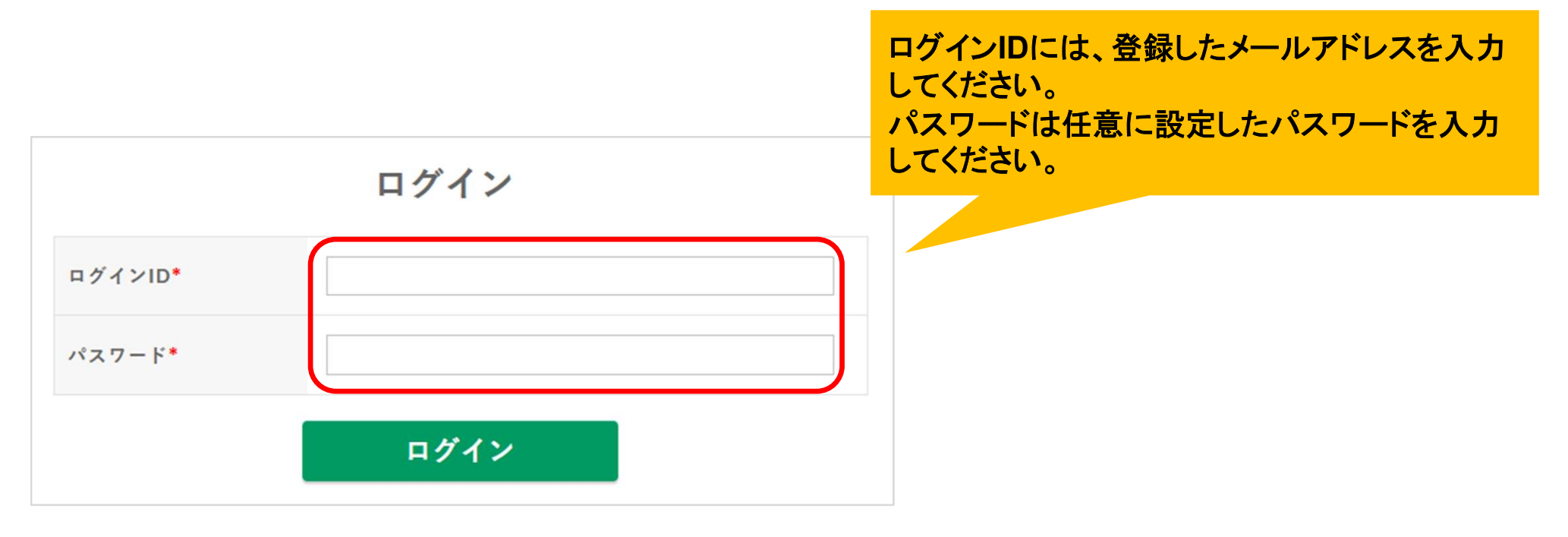

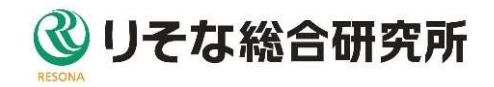

# 1-2.二回目以降のログイン時 利用規約・個人情報の利用目的に同意し、 「同意して次へ」ボタンをクリックするとマイページが表示されます。

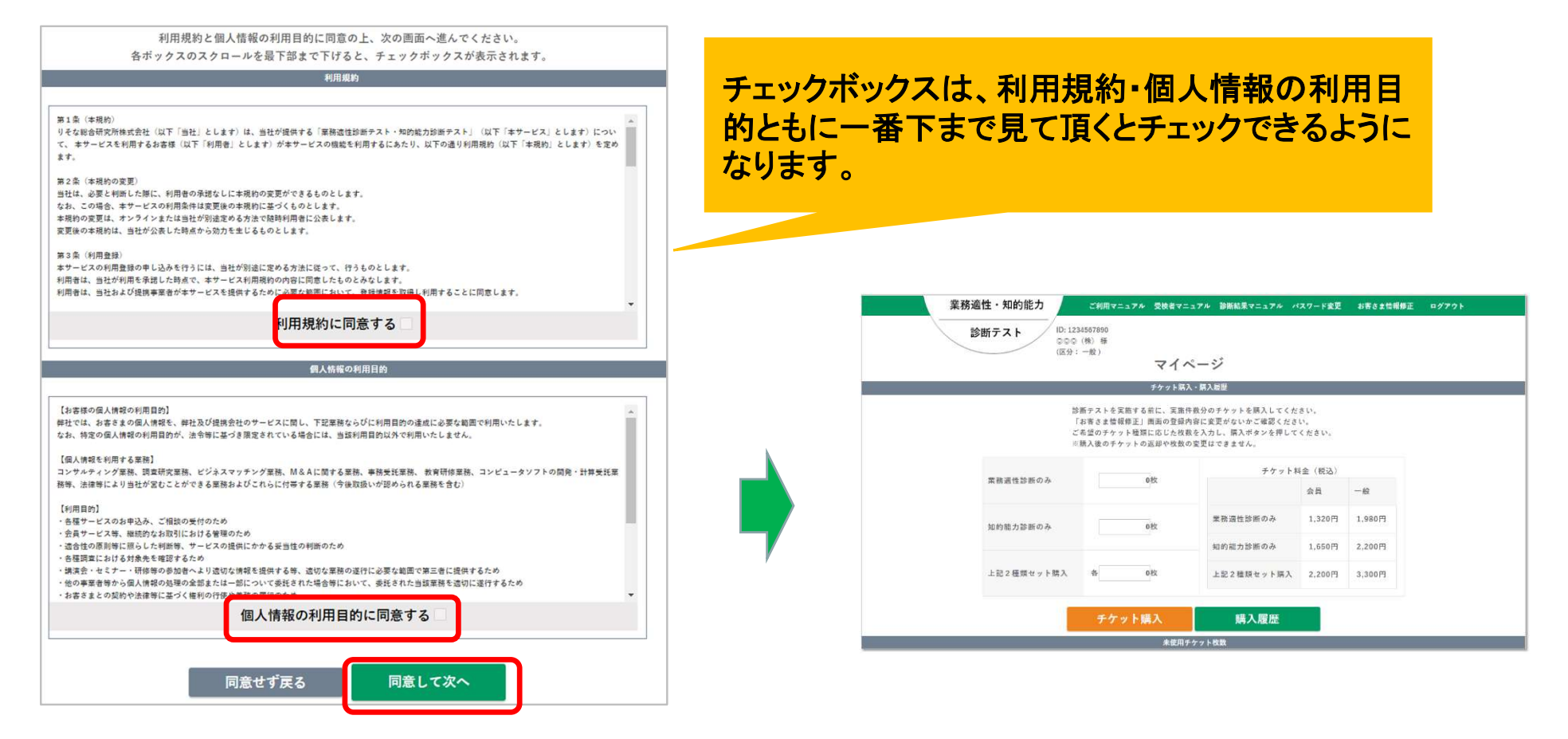

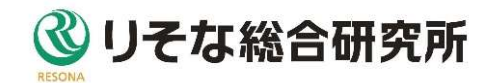

#### 2.チケットを購入するには

診断テストを実施する前に実施予定件数分のチケットが必要です。

「業務適性診断のみ」「知的能力診断のみ」「セット購入」いずれかのチケット枚 数を入力して「チケット購入」のボタンをクリックし、お申込みください。

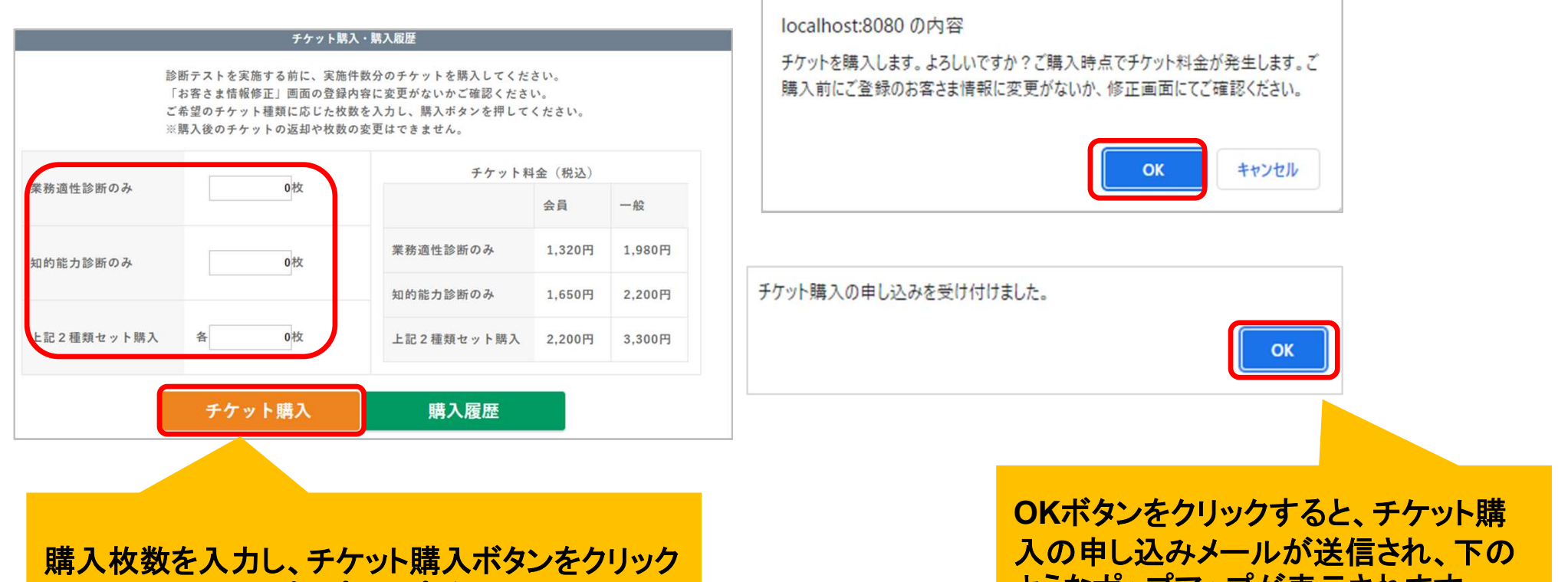

すると右のようなポップアップが表示されます。

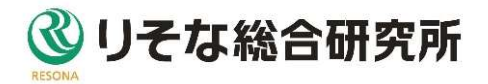

ようなポップアップが表示されます。

#### 2.チケットを購入するには

#### お申込み受け付けのメールが届きます。 内容に誤りがないか確認してください。

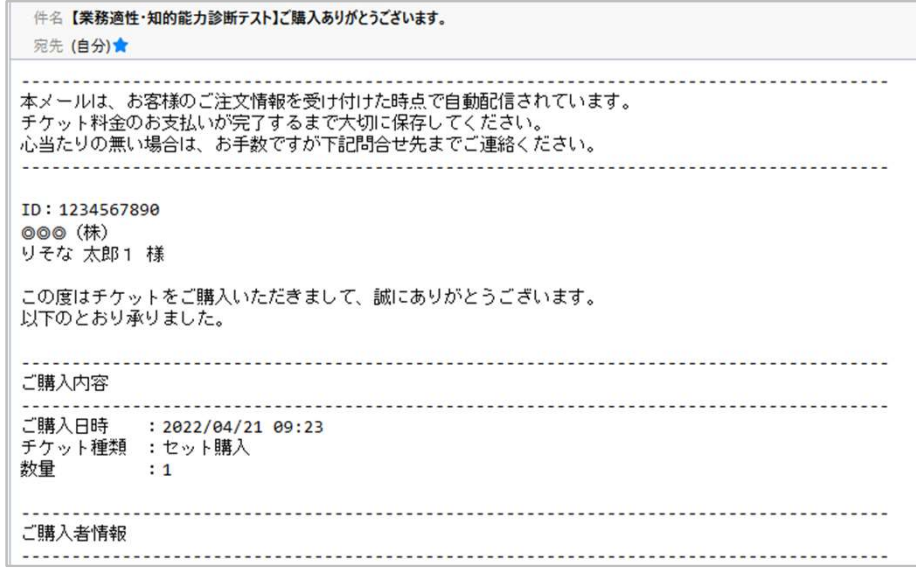

購入完了後、未使用チケット枚数と、 <mark>周いたします。</mark> 購入履歴画面をご確認ください。

※購入されたチケットは「未使用チケット」の枚数 として加算されます。

※ご購入者情報は、「お客さま情報修正」画面の ご登録内容を表示しております。 ※ご購入内容の変更は承りかねます。ご了承く

ださい。

<チケット料金のお支払いについて> ・お支払方法、お支払時期については、下記 URLのホームページにてご案内しております。 https://www.rri.co.jp/kenshu/test-g.html ・会員価格は購入時点のご入会状況に準じて適

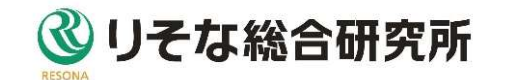

診断テストを実施する方法は2通りあります。

- オンラインによる診断を実施する方法  $\rightarrow$ P.12 $\sim$ P.17
- 筆記による診断を実施する方法  $\rightarrow$ P.18 $\sim$ P.25

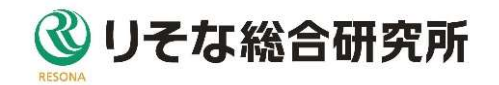

#### 3-1.オンラインによる診断を実施するには

実施する診断をプルダウンで選択し、「診断用パスワード発行・更新」ボタンをク リックして、診断する方用のログインパスワードを発行してください。

診断用パスワード発行通知のメールが届きます。

※診断パスワードは同じ種類のテストを受ける受検者の方共通となります。

※以下のボタンで発行した診断パスワードでログインした受検者が、テストを終 了した時点で、未使用チケットが消費されます。

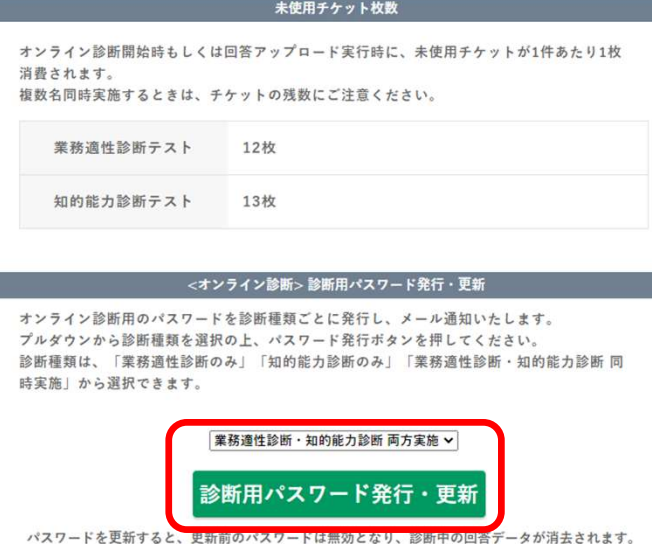

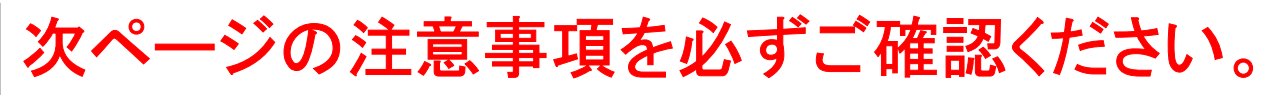

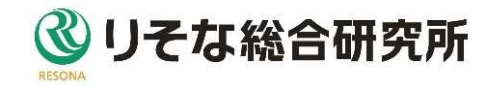

# 【ご注意】 診断用パスワードの発行・更新について

#### 診断を終了していない「診断中」・「中断」 のデータが存在するときは、

「パスワードの発行・更新」は<mark>厳禁</mark>です。 すべての診断が終了するまでお待ちください。 異なる診断種類のパスワードを発行・更新する 時も、同様です。

(診断状況は、[診断履歴管理]画面でご確認ください。)

受検者が回答を進めている途中で上記ボタンを押すと、

・「診断中」…診断データが履歴ごと消去され、診断結 **果が作成されなく**なります。

・「中断」…診断再開時の**再ログインができなく**なります。

#### <誤って更新した場合の対応について>

・「診断中」…初めから診断をし直してください。 (チケットは未使用として返戻されるため再購入は不要です。) ・「中断」…診断の再開希望者には、新しいパスワードをご案 内してください。制限時間の経過後に案内する場合は、1問 目からの再診断となりますので、チケットを再購入してください。 「診断中」・「中断」の診断データが存在 しないときも、更新前のパスワードでログ インする予定の診断がすべて完了するま では、その診断種類の「パスワードの発 行・更新」を控えてください。

診断用パスワードを更新すると、その診断種類のパスワー ドは上書きされ、前回のパスワードは使用できなくなります。

#### <誤って更新した場合の対応について>

・ログインを予定している方全員に、再度、新しいパスワードをご 案内ください。

なお、発行できる診断用パスワードは各診断種類1つの みです。受検者1人1人に対して異なるパスワードを案内 する必要がある方は、診断終了ごとにパスワードを更新して ください。

て下さい。

#### 3-1.オンラインによる診断を実施するには 診断用パスワード発行通知メールの本文に、ログインIDとパスワードが記載され ています。次ページをよくご確認のうえ、受検者の方に、診断実施のご案内をし

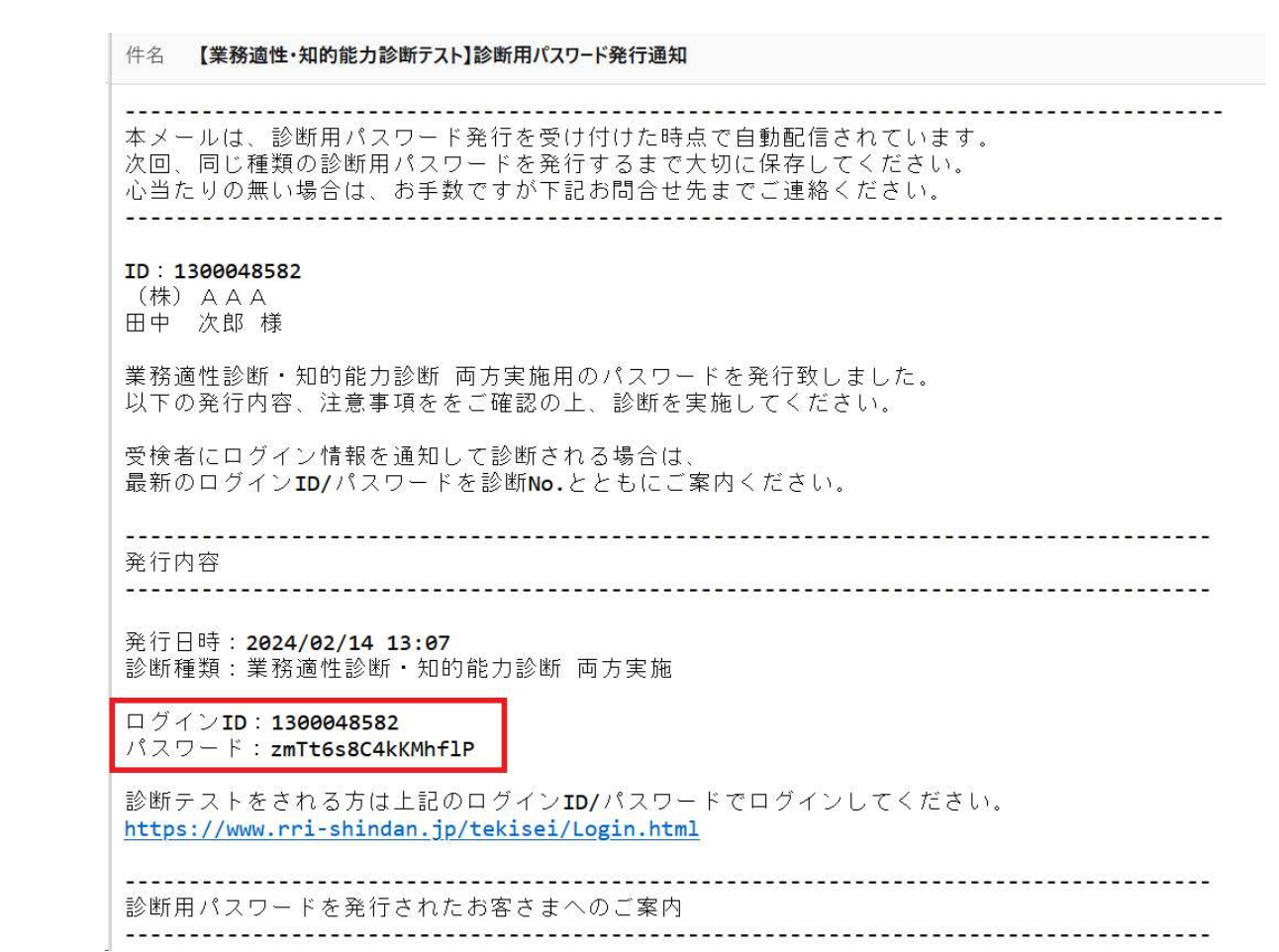

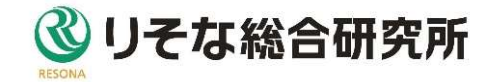

# 診断用ID・パスワード・診断No.等のご案内について

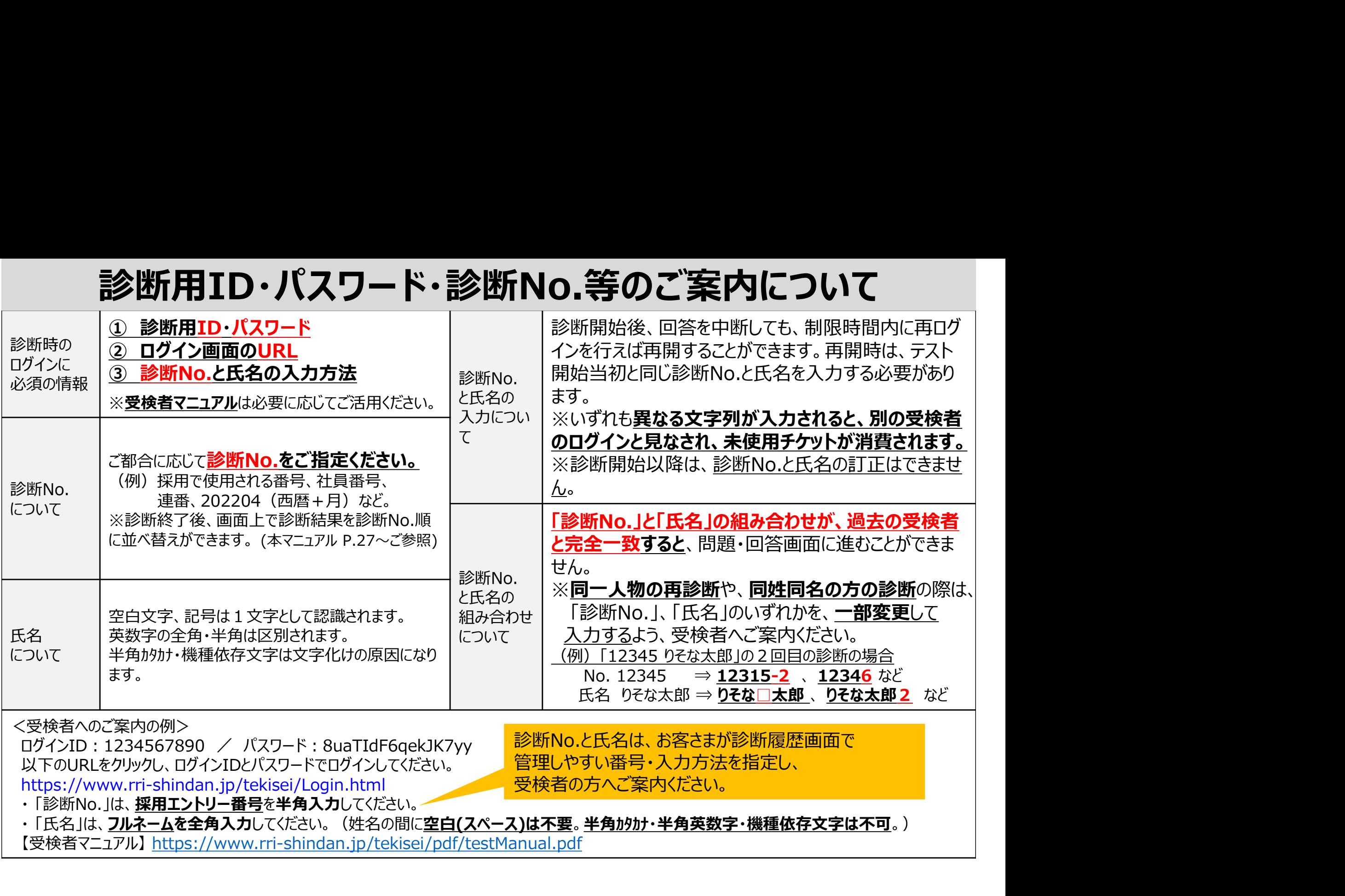

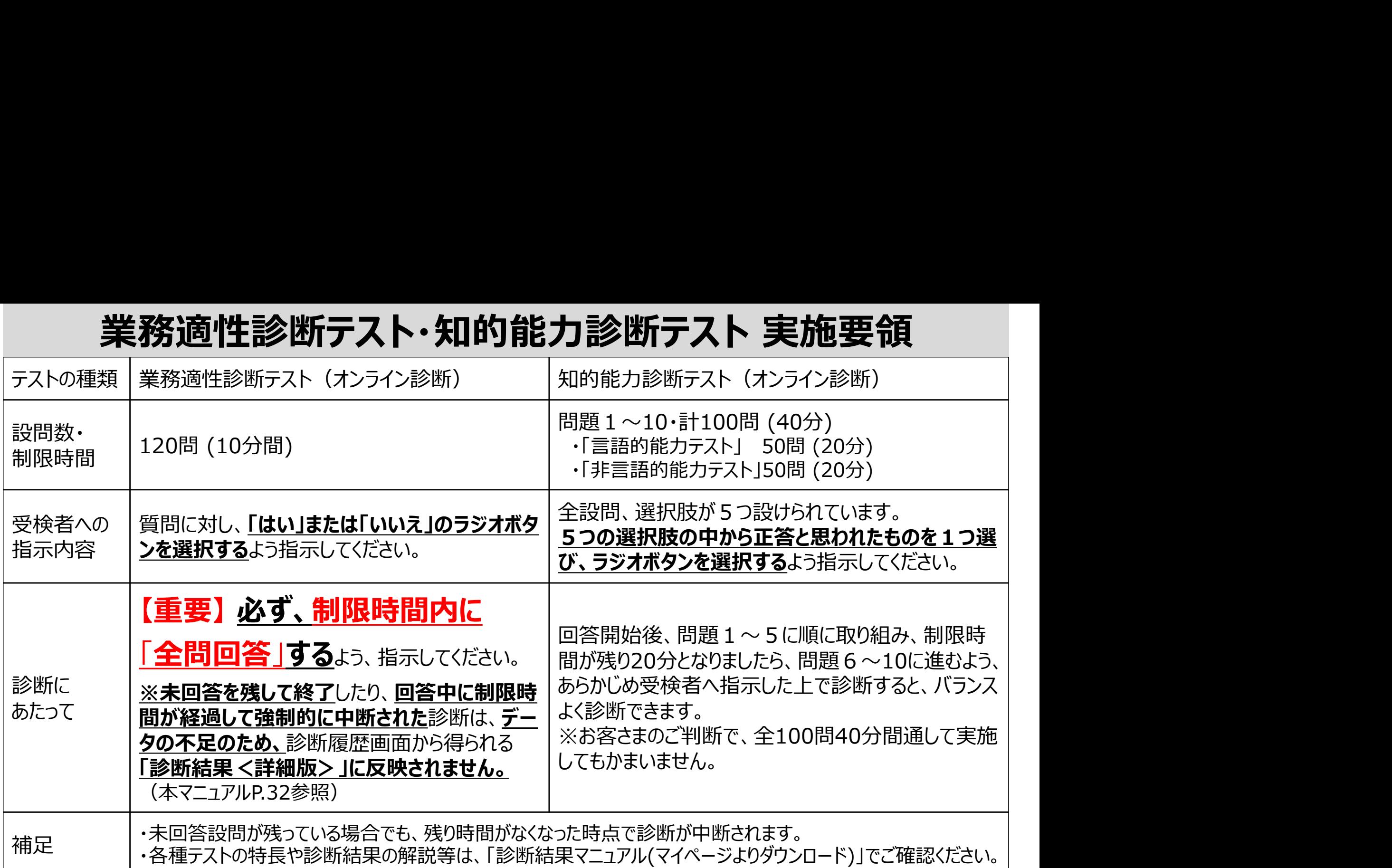

# 3-1.オンラインによる診断を実施するには

「受検者マニュアル」のURL

http://www.rri-shindan.jp/tekisei/pdf/testManual.pdf

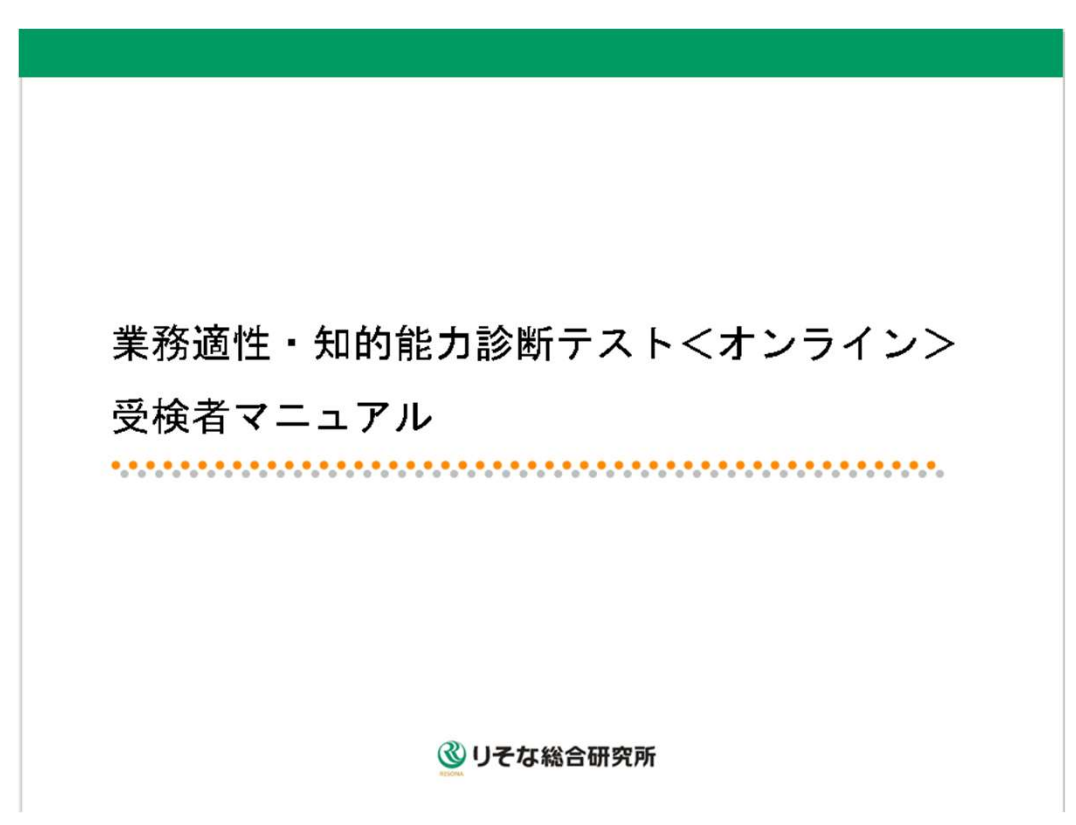

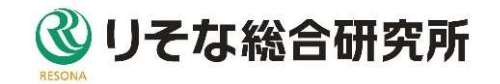

3-2.筆記による診断を実施するには 「業務適性診断テスト問題用紙・回答入力用ファイル取得」ボタン、 「知的能力診断テスト問題用紙・回答入力用ファイル取得」ボタン をクリックして、問題用紙と回答データ入力用ファイルをダウンロードします。 ダウンロードしたファイルは圧縮されていますので、解凍してご利用ください。

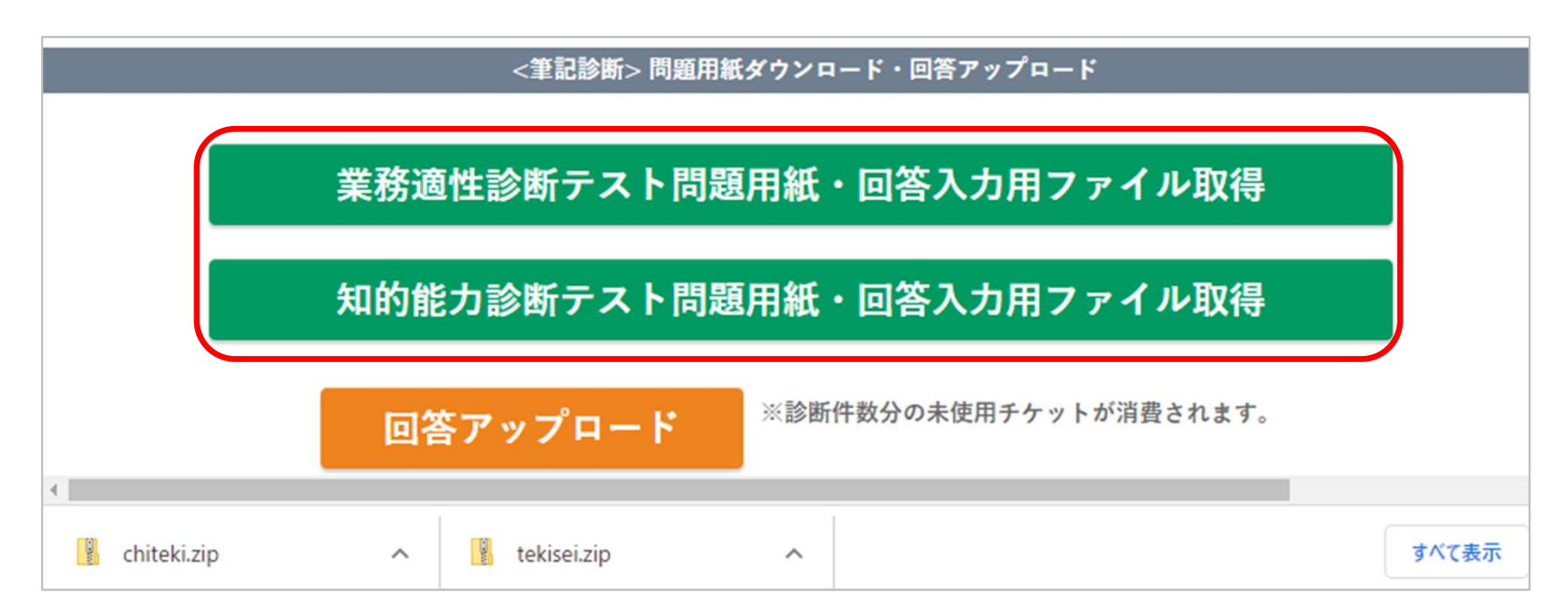

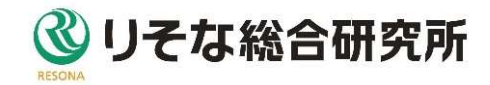

#### 3-2.筆記による診断を実施するには 問題用紙を印刷して、診断テスト受検者に配布して実施してください。

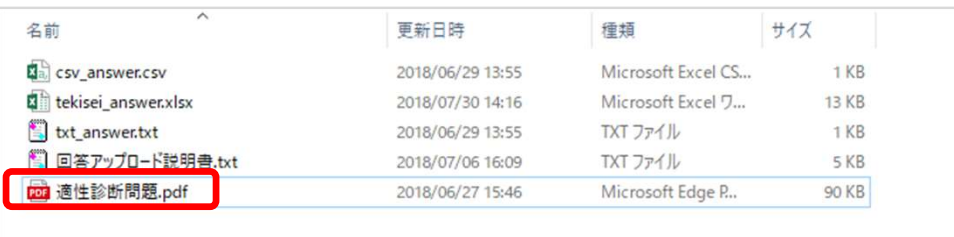

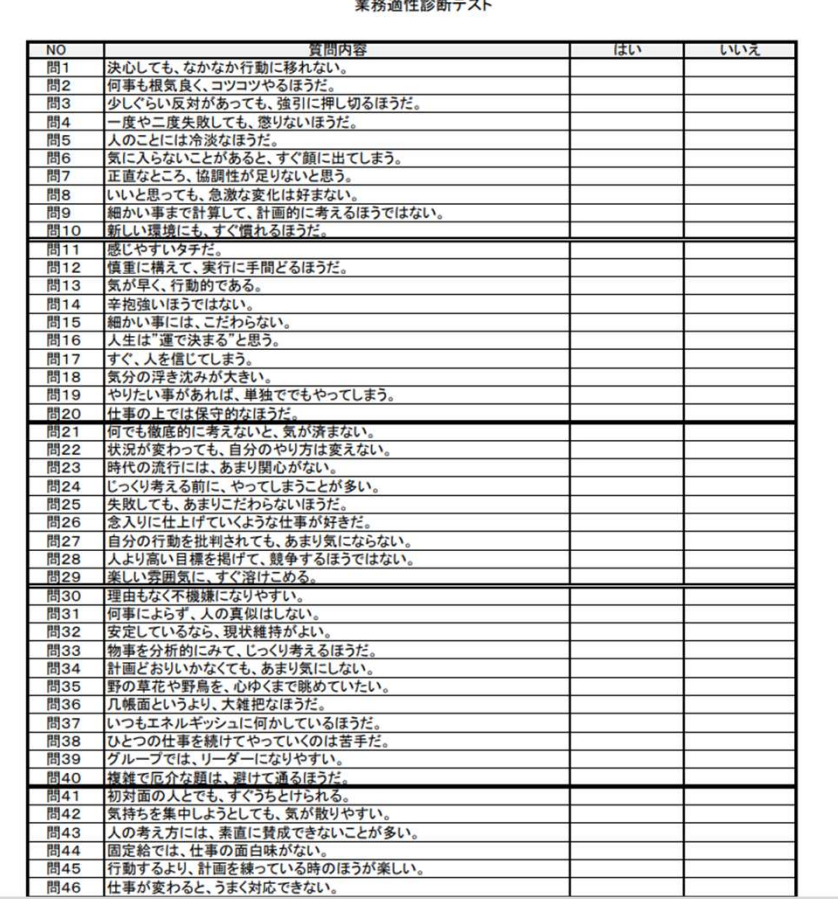

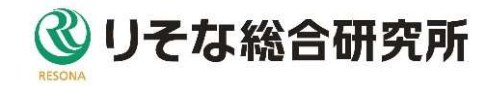

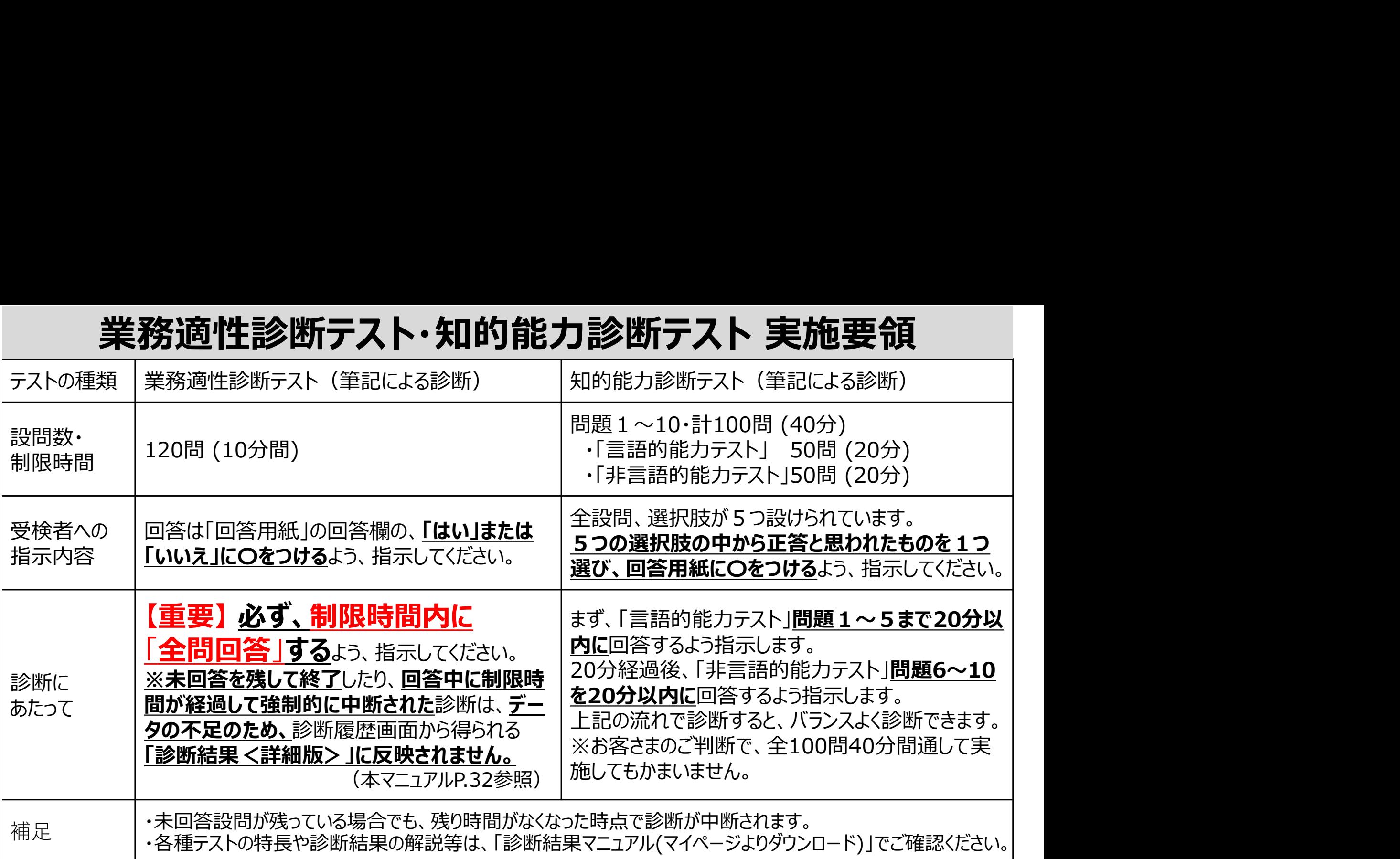

# 「業務適性診断テスト」の進め方(例)

- **アジントンの進め方(例)<br>① これから「業務適性診断テスト」を実施します。テスト開始前に、注意事項をご説明します。テス<br>② 問題は、すべて「はい」と「いいえ」の2択形式です。ご自身の気持ちや日頃の行動から考えて、** ト開始の指示を受けるまで、回答を始めないでください。
- ② 問題は、すべて「はい」と「いいえ」の2択形式です。ご自身の気持ちや日頃の行動から考えて、 「そう思う」と思ったら「はい」に、「そうは思わない」と思ったら「いいえ」に、〇をつけてください。 **ー美務適性診断7スト」の進め方(例**<br>3 これから「業務適性診断テスト」を実施します。テスト開始前に、注意事項をこて用始の指示を受けるまで、回答を始めないでください。<br>8 問題は、すべて「はい」と「いいえ」の2択形式です。ご自身の気持ちや日頃の<br>「そう思う」と思ったら「はい」に、「そうは思わない」と思ったら「いいえ」に、〇をつ<br>3 質問をよく読んで、順番にテンポよく回答を進めてださい。判断に迷う質問は、<br>で、素直な気持ちで回答してくだ
- **「業務適性診断テスト」の進め方(例)**<br>① これから「業務適性診断テスト」を実施します。テスト開始前に、注意事項をご説明します。テスト開始の指示を受けるまで、回答を始めないでください。<br>② 問題は、すべて「はい」と「いいえ」の2択形式です。ご自身の気持ちや日頃の行動から考えて、「そう思う」と思ったら「はい」に、「そうは思わない」と思ったら「いいえ」に、〇をつけてください。<br>③ 質問をよく読んで、順番にテンポよく回答を進めてださい。判断 で、素直な気持ちで回答してください。 ≫ とれび、需用途の指示を受けるまで、「今を始めないでください。<br>● ト開始の指示を受けるまで、回答を始めないでください。<br>② 問題は、すべて「はい」と「いいえ」の2択形式です。ご自身の気持ちや日頃の行動から考えて、<br>「そう思う」と思ったら「はい」に、「そうは思わない」と思ったら「いいえ」に、〇をつけてください。<br>「そう思う」と思ったら「はい」に、「そうは思わない」と思ったら「いいえ」に、〇をつけてください。<br>③ 質問をよく読んで、順
- 
- ⑤ 必ず制限時間内にすべての質問に回答してください。未回答の質問を残して終了した場合は、 正確な診断ができません。
- ⑥ 問題用紙は、テスト終了後に回収します。
- を書いた方から回答を始めてください。(※診断番号については、本マニュアルP.15参照)

# 「知的能力診断テスト」の進め方(例)

- ① これから「知的能力診断テスト」を実施します。テスト開始前に、注意事項をご説明します。テスト 開始の指示を受けるまで、回答を始めないでください。
- **「知的能力診断テスト」の進め方(例)**<br>① これから「知的能力診断テスト」を実施します。テスト開始前に、注意事項をご説明します。テスト<br>周題はすべて5択形式です。問題をよく読んで、5つの選択肢から正答と思われるものを1つ選び、丁寧にOをつけてください。<br>③ 「言語的能力テスト」「非言語的能力テスト」の2つに分かれており、設問数は、それぞれ50問、 び、丁寧に〇をつけてください。 **「知的能力診断テスト」の進め方(例**<br>3 これから「知的能力診断テスト」を実施します。テスト開始前に、注意事項をご<br>2 問題はすべて5択形式です。問題をよく読んで、5つの選択肢から正答と思わ<br>3 「言語的能力テスト」「非言語的能力テスト」の2つに分かれており、設問数は<br>3 「言語的能力テスト」「非言語的能力テスト」の2つに分かれており、設問数は<br>合計100問の構成です。<br>4 制限時間はそれぞれ20分、合計40分間です。<br>5 問題をよく **「知的能力診断テスト」の進め方(例)**<br>① これか5「知的能力診断テスト」を実施します。テスト開始前に、注意事項をご説明します。テスト<br>開始の指示を受けるまで、回答を始めないでください。<br>② 問題はすべて5択形式です。問題をよく読んで、5つの選択肢から正答と思われるものを1つ選び、丁寧に〇をつけてください。<br>③ 「言語的能力テスト」「非言語的能力テスト」の2つに分かれており、設問数は、それぞれ50問、<br>合計100問の構成です。<br>④ 制 ○○『開始の指示を受けるまで、回答を始めないでください。<br>○ 開始の指示を受けるまで、回答を始めないでください。<br>② 問題はすべて5択形式です。問題をよく読んで、5つの選択肢から正答と思われるものを1つ選び、丁寧に○をつけてください。<br>③ 「言語的能力テスト」「非言語的能力テスト」の2つに分かれており、設問数は、それぞれ50問、<br>合計100問の構成です。<br>④ 制限時間はそれぞれ20分、合計40分間です。<br>④ 制限時間はそれぞれ20分、
- ③ 「言語的能力テスト」「非言語的能力テスト」の2つに分かれており、設問数は、それぞれ50問、 合計100問の構成です。
- 
- い問題から始めてもかまいません。
- ⑥ 計算やメモのために余白部分を使用しても結構です。問題用紙はテスト終了後に回収します。
- を書いた方から回答を始めてください。(※診断番号については、本マニュアルP.15参照)

3-2.筆記による診断を実施するには

診断テストが終わったら、問題用紙を回収して、回答をExcelファイルに入力し てください。

業務適性診断テストの回答は「tekisei answer.xlsx」へ、

知的能力診断テストの回答は「chiteki\_answer.xlsx」へ入力してください。

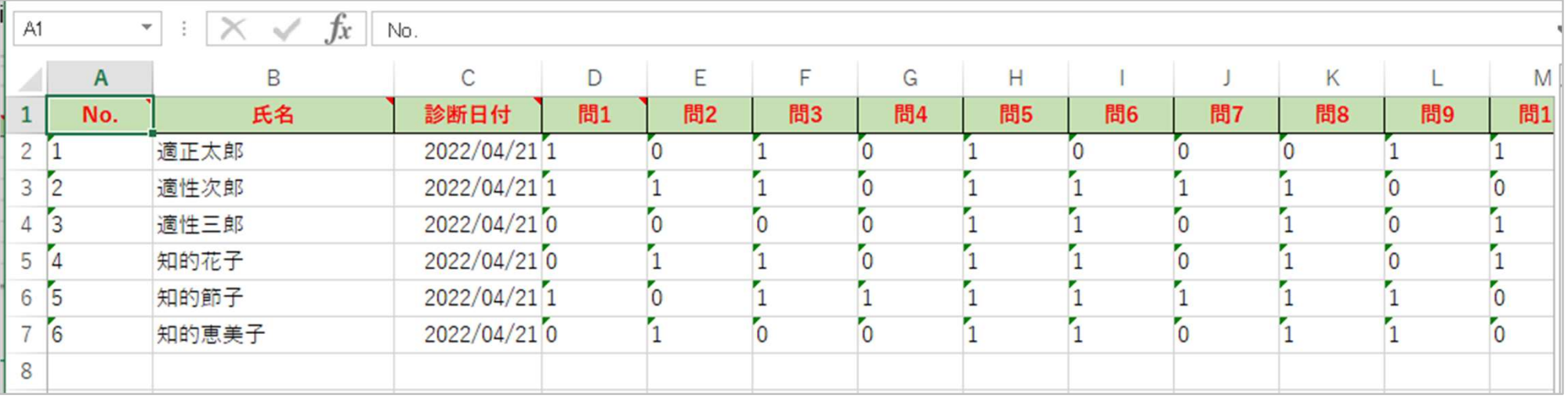

CSVファイルを使用する方は、ファイルを右クリックし、「編集」で開いて、「回答アッ プロード説明書.txt」を参考に、入力して下さい。※ファイルを「開く」で開いてCSV ファイルに入力すると、回答データが欠落し、正しい結果が表示されません。

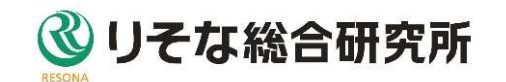

3-2.筆記による診断を実施するには

マイページの「回答アップロード」ボタンをクリックし、作成したExcelファイル

「tekisei answer.xlsx」「chiteki answer.xlsx」を選択し、アップロードしてください。 CSVファイル、テキストファイルを使用した方は、それぞれ選択してください。 ※ファイル名は変更しないでください。

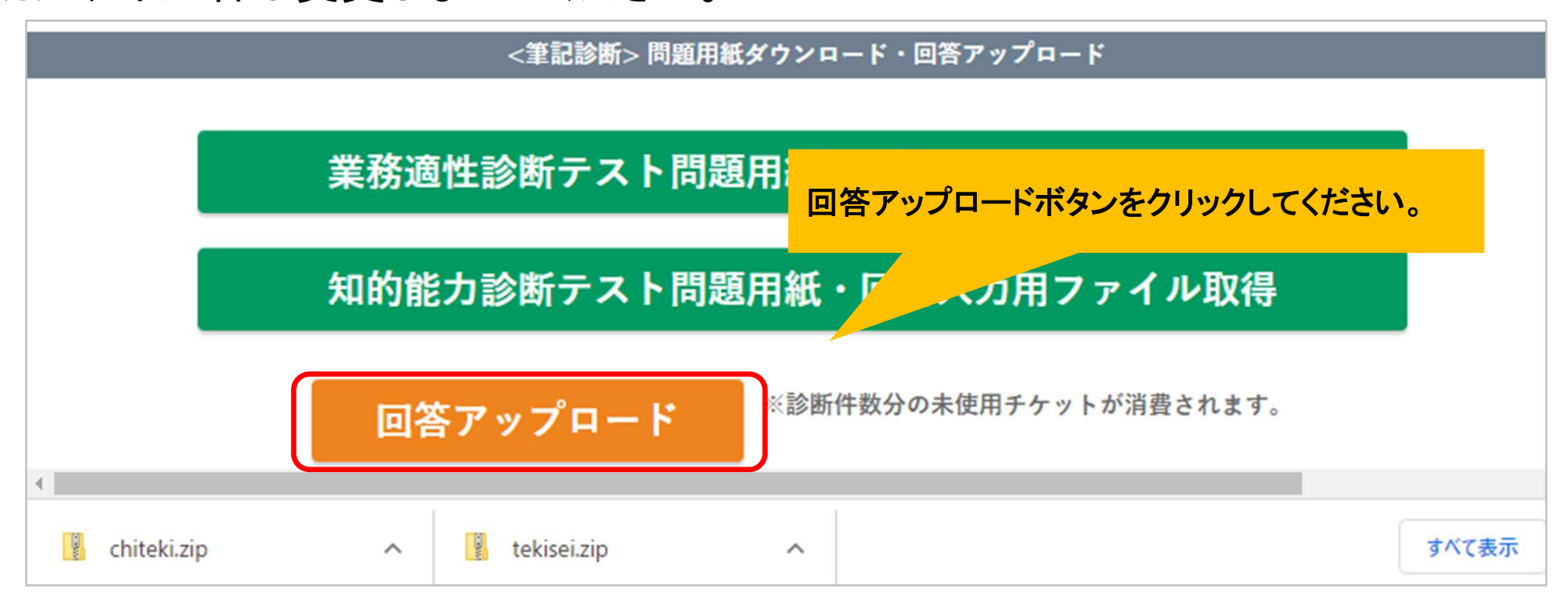

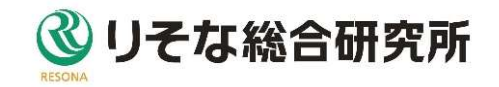

#### 3-2.筆記による診断を実施するには 回答アップロードエラー内容一覧(ご参考)

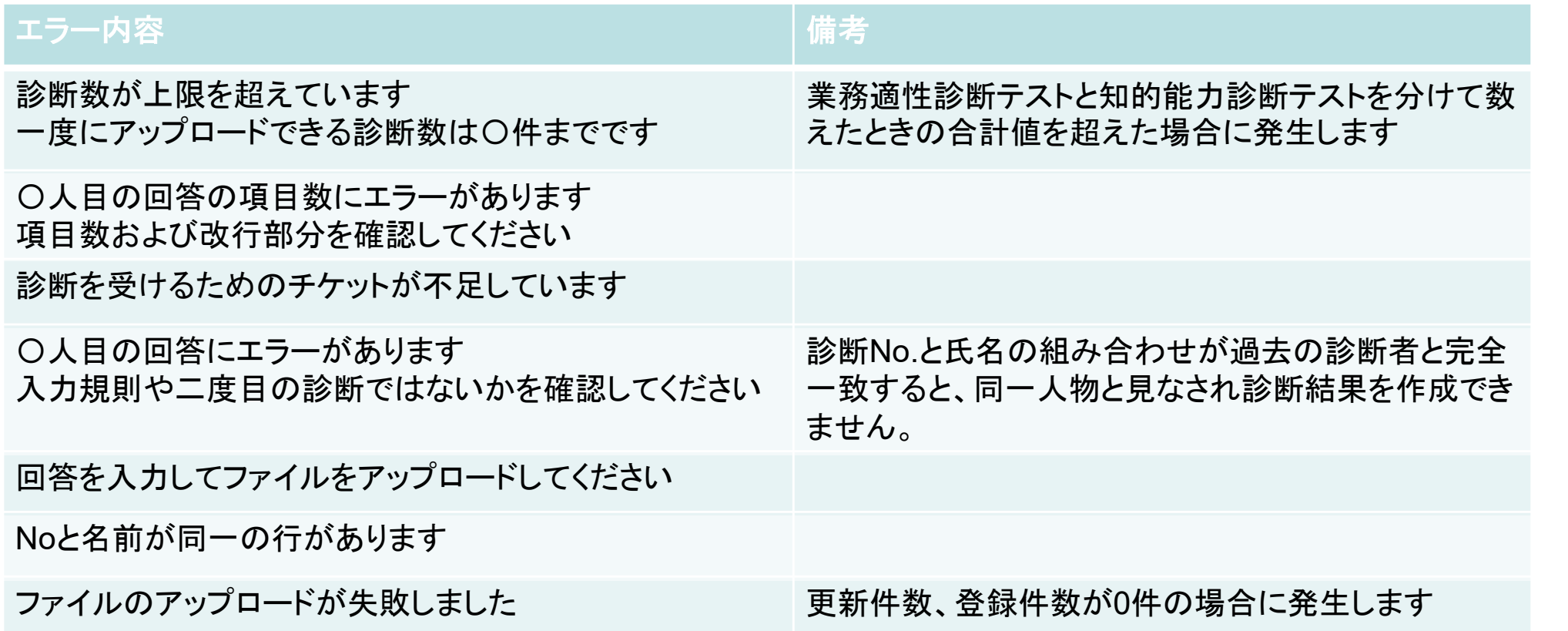

エラーが表示された時は、作成したファイルを修正し、再度アップロードしてください。

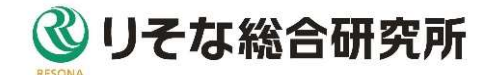

お客さまのみ診断結果を閲覧することができます。 診断結果を閲覧する方法は3通りあります。 診断テスト受検者は、診断結果を閲覧できません。 診断結果を閲覧するには<br>お客さまのみ診断結果を閲覧することが<br>診断結果を閲覧する方法は3通りあり!<br>診断テスト受検者は、診断結果を閲覧<br>• Web上で閲覧する方法<br>→P.27<br>- Excelに出力して閲覧する方法 診断結果を閲覧するには<br>お客さまのみ診断結果を閲覧すること<br>診断結果を閲覧する方法は3通りあり。<br>診断テスト受検者は、診断結果を閲覧<br>• Web上で閲覧する方法<br>→P.27<br>• Excelに出力して閲覧する方法<br>→P.29〜P.30<br>• PDFに出力して閲覧する方法 お合きのみ診断結果を閲覧する方法は3通りあります。<br>診断行スト受検者は、診断結果を閲覧<br>• Web上で閲覧する方法<br>• Web上で閲覧する方法<br>→P.27<br>• Excelに出力して閲覧する方法<br>→P.29〜P.30<br>• PDFに出力して閲覧する方法<br>→P.31

- $\rightarrow$ P.27
- $\rightarrow$ P.29 $\sim$ P.30
- $\rightarrow$ P.31

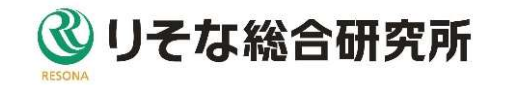

4-1.診断結果をWeb上で閲覧するには

お客さまのログインIDとパスワードでログインし、診断履歴画面へ移動し「診断 結果表示」ボタンをクリックして閲覧ください。

また、「中断」と表示された診断は、「診断完了」ボタンをクリックすると、診断結 果を表示することができます。 「中断」の診断は、制限時間内であれば、受検 者が再度ログインして回答を進める可能性があります。必ず、診断が終了して いる事を確認の上、実行して下さい。

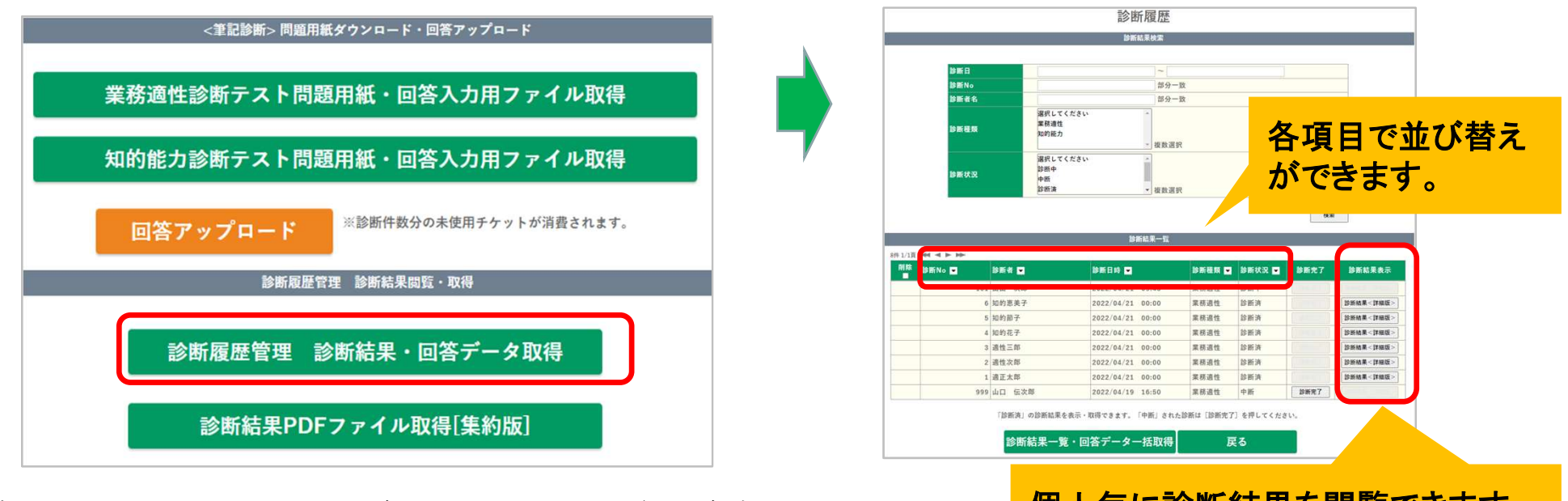

各診断状況についてのご説明は次ページをご確認ください。 個人毎に診断結果を閲覧できます。

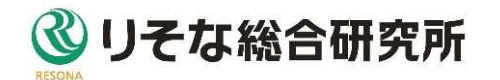

# 診断状況一覧と注意事項

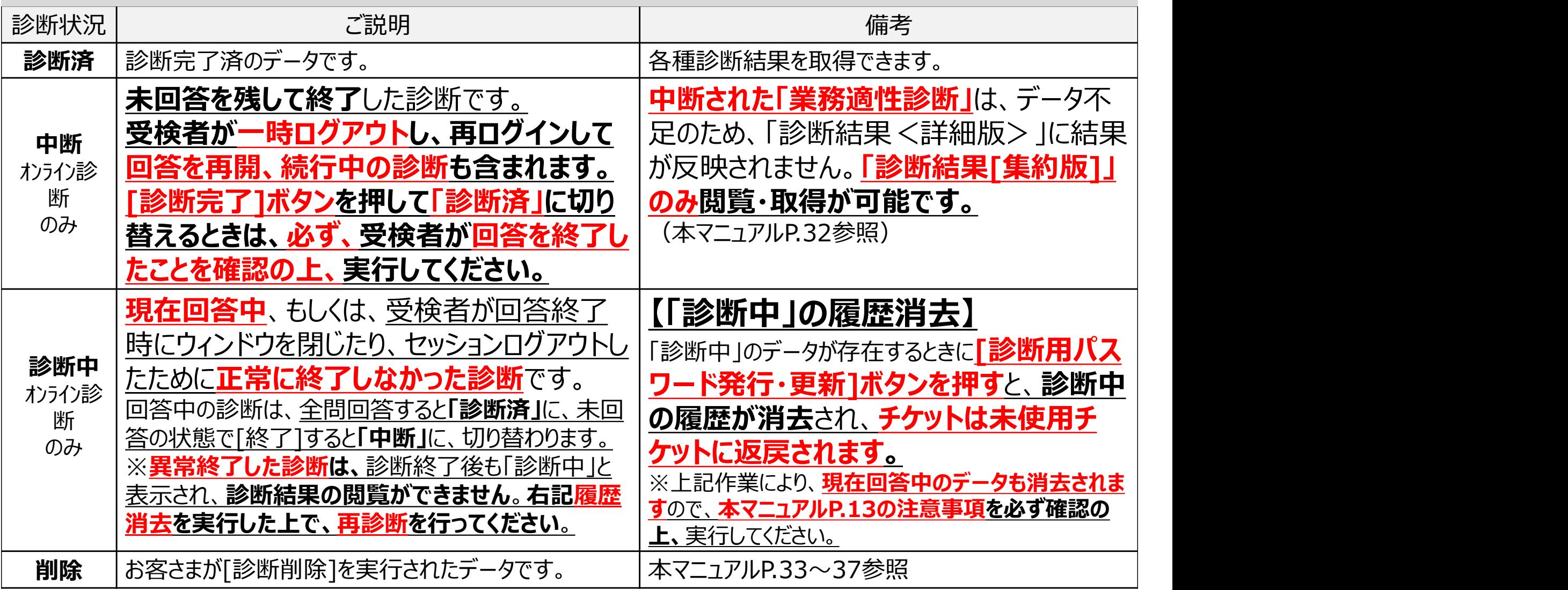

4-2.診断結果一覧をExcelに出力して閲覧するには

「診断結果一覧・回答データ一括取得」ボタンをクリックし、診断結果一覧と回答 データをダウンロードしてください。

ダウンロードの対象となる診断は診断状況が「診断済」のデータのみです。

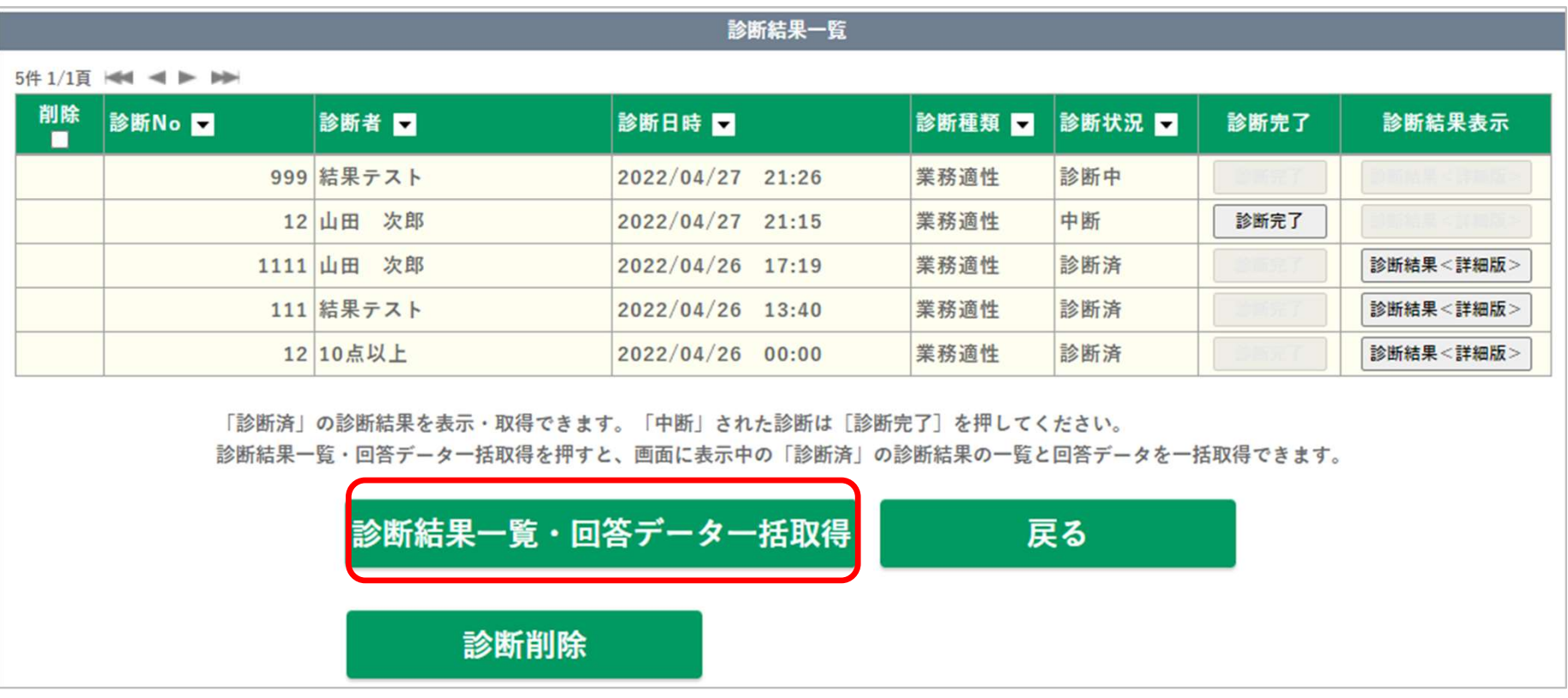

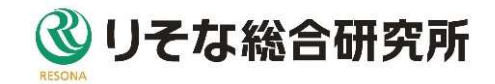

4-2.診断結果一覧をExcelに出力して閲覧するには

診断結果一覧は、「知的能力診断結果」と「業務適性診断結果」に分かれて出 力されます。

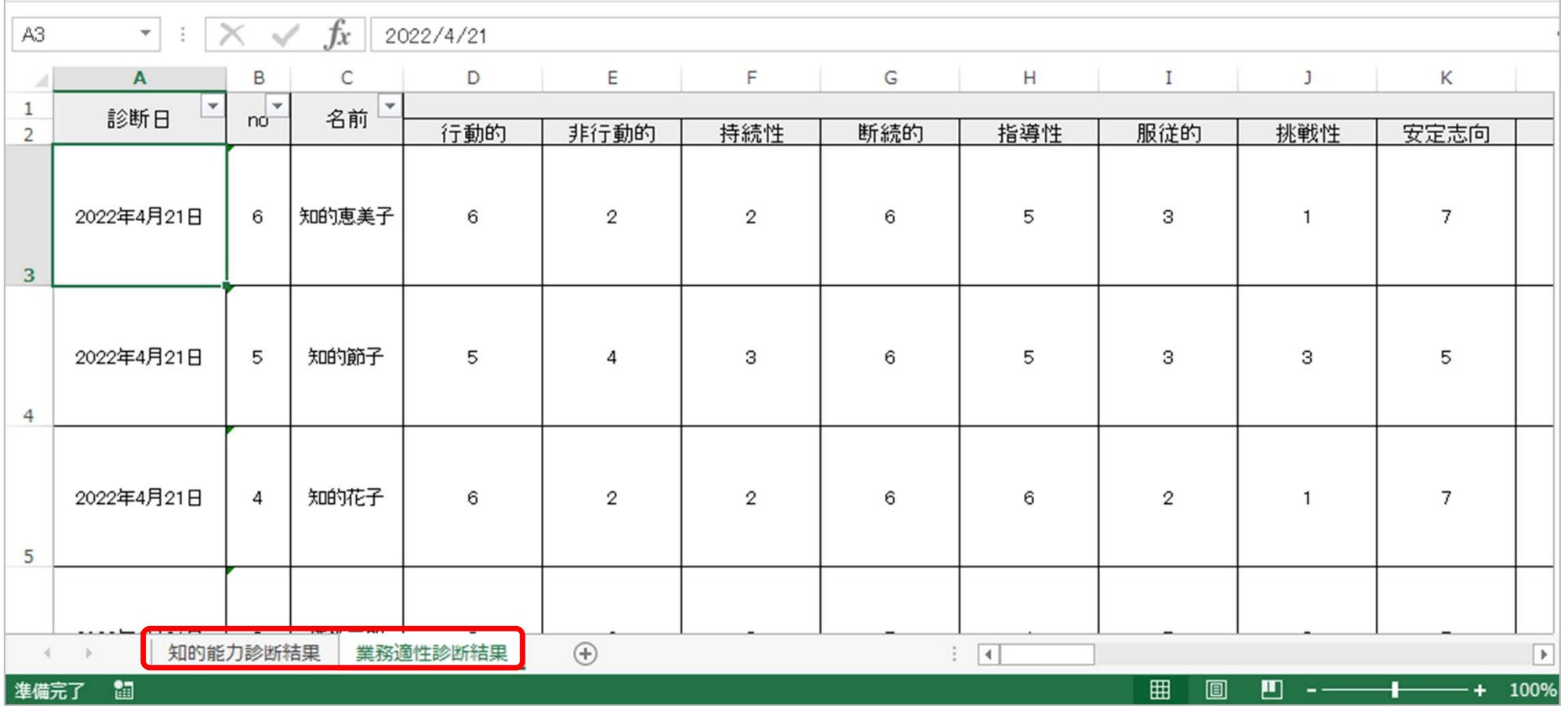

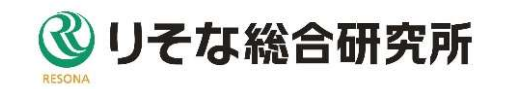

4-3.診断結果をPDFに出力して閲覧するには 「診断結果PDFファイル取得[集約版]」ボタンをクリックして、ダウンロードしたい 診断結果を選択してください。

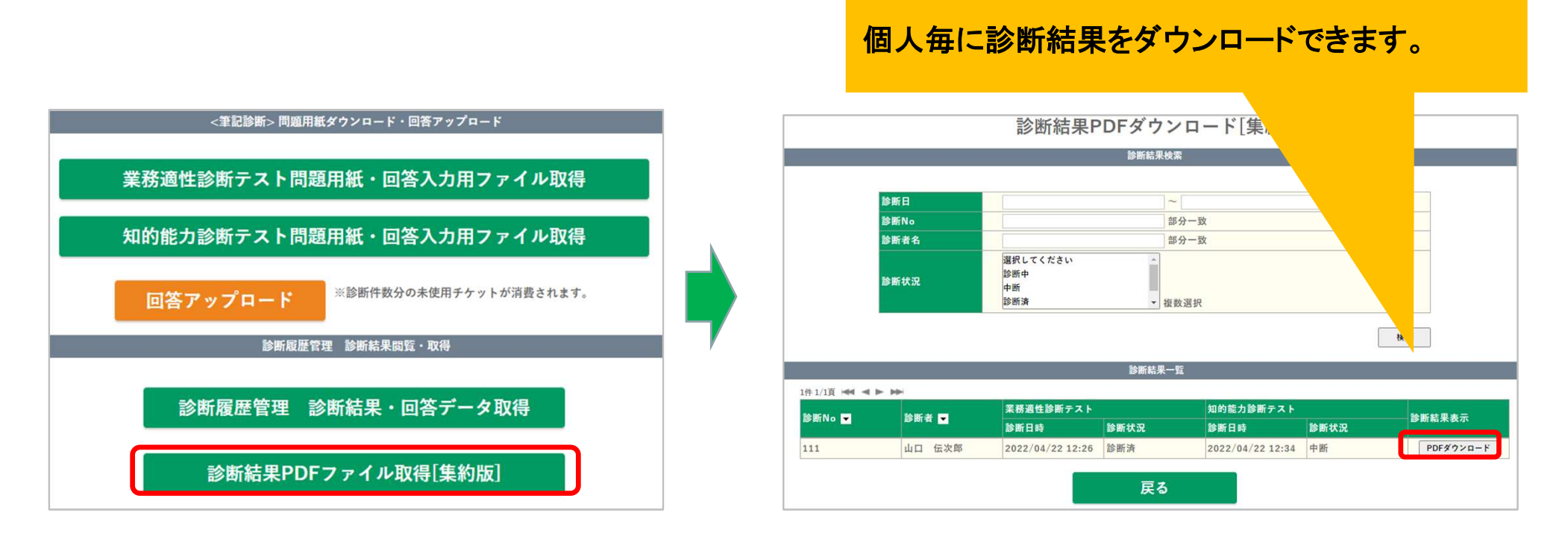

診断履歴画面の「診断結果<詳細版>」ボタンからは、診断種類ごとの診断結果 をダウンロードできます。

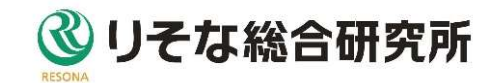

#### ※業務適性診断の注意事項

業務適性診断は回答数に不足がある場合、診断履歴画面から取得できる診 断結果<詳細版>が白紙となってしまい、

閲覧することができませんので、ご注意ください。

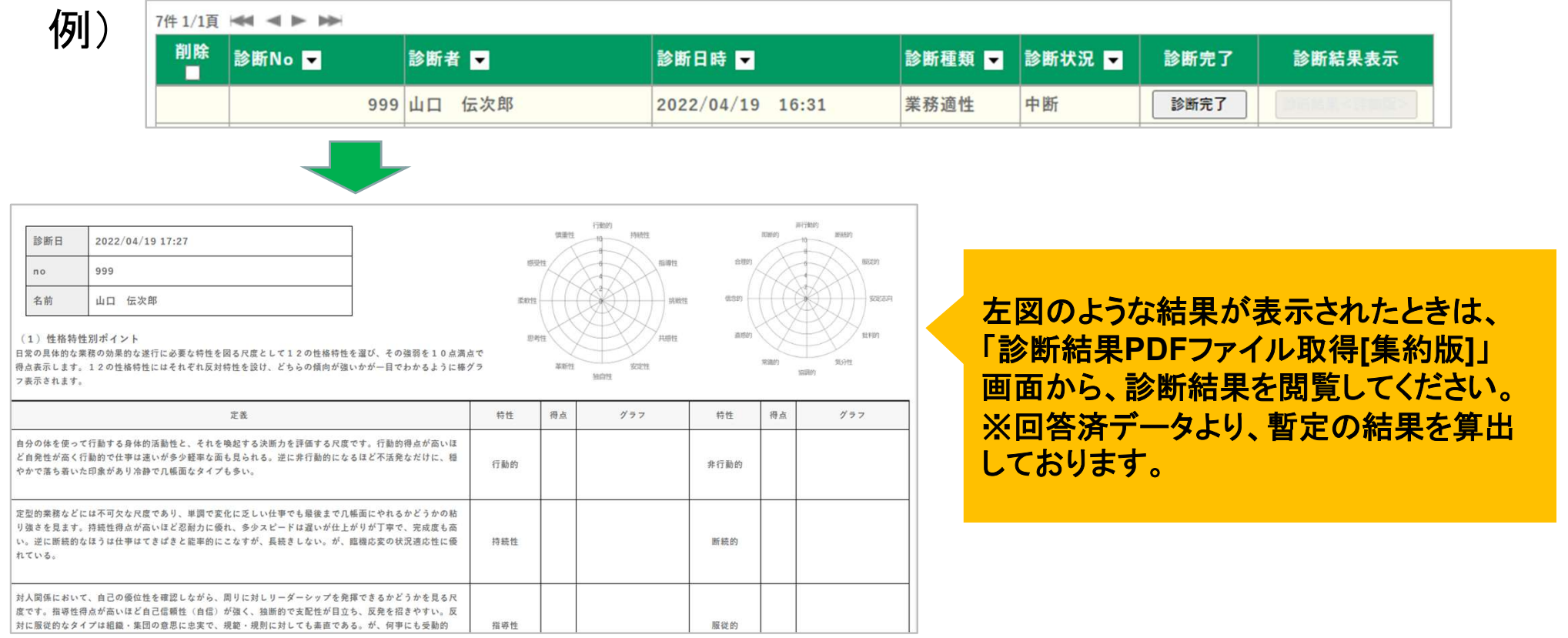

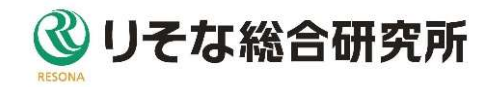

不要になった診断情報は診断Noと診断日時を残して削除できます。 (必要な方のみ次ページ以降の手順をよくご確認の上、実行してください。)

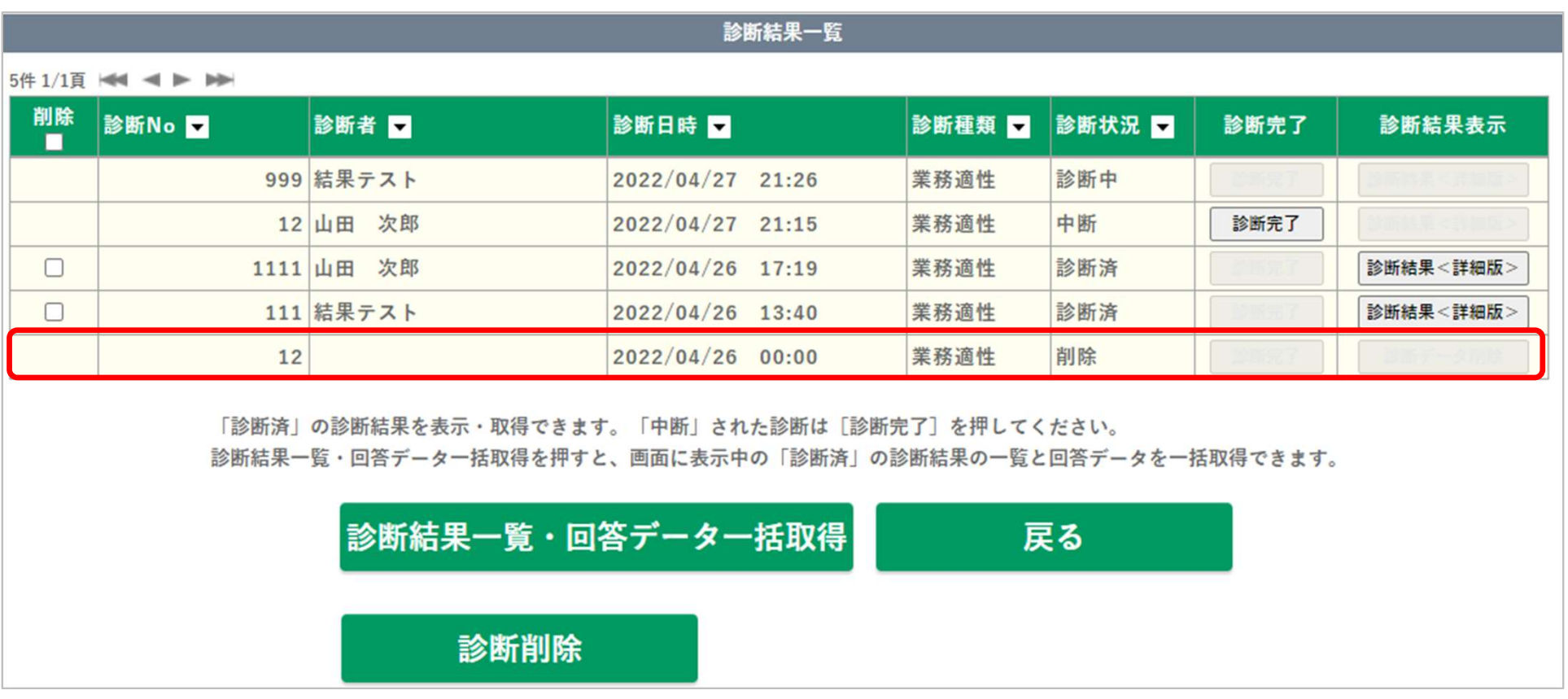

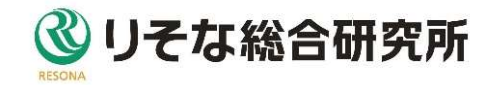

1. 「診断履歴」画面から、診断削除対象の「診断結果<詳細版>」のPDFファイル と、「診断結果PDFファイル取得[集約版]」から該当の診断者のPDFファイルを ダウンロードしてください。

※データを削除した後は、ダウンロードできなくなります。

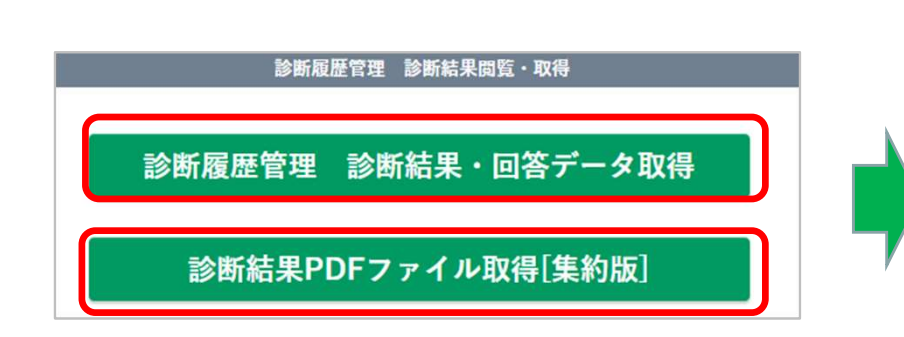

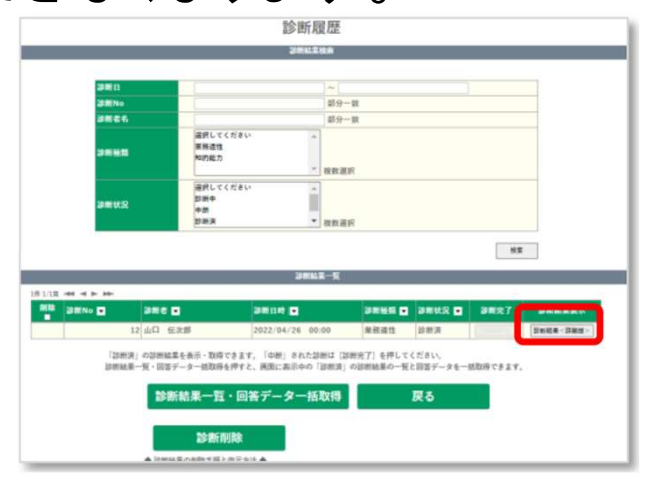

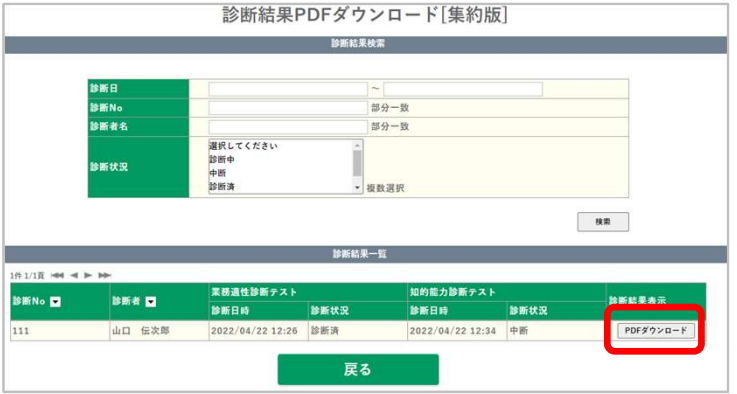

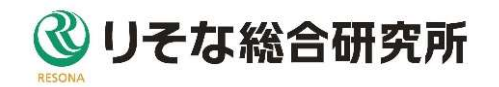

2.「診断結果一覧・回答データ一括取得」からダウンロードした tekisei\_answer.xlsx(業務適性)/chiteki\_answer.xlsx(知的能力)をバックア ップデータとしてダウンロードしてください。

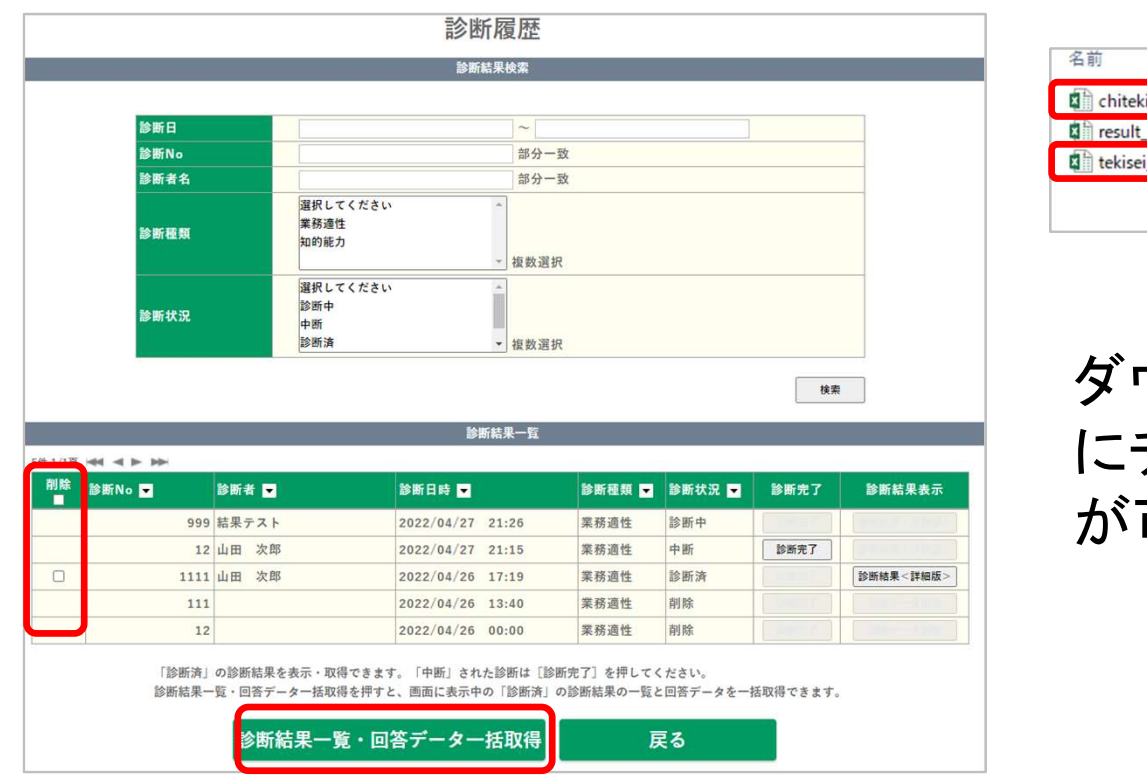

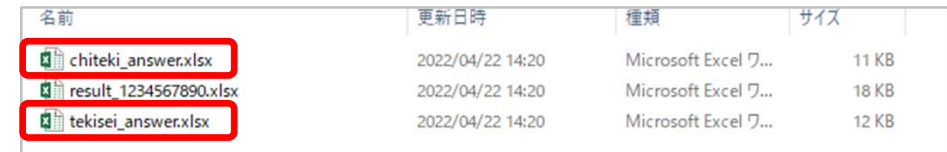

#### ダウンロードが完了すると、削除欄 にチェックボックスが表示され、削除 が可能になります。

※データを削除した後はダウンロードできなくなります。

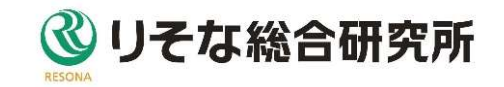

3.削除したい診断をチェックして、「診断削除」ボタンをクリックするとチェックした 診断結果が削除されます。

間違えて削除してしまった診断結果は、再アップロードすることで復元が可能と なりますが、その際は復元件数分のチケットが必要になります。

(復元方法は次ページ参照)

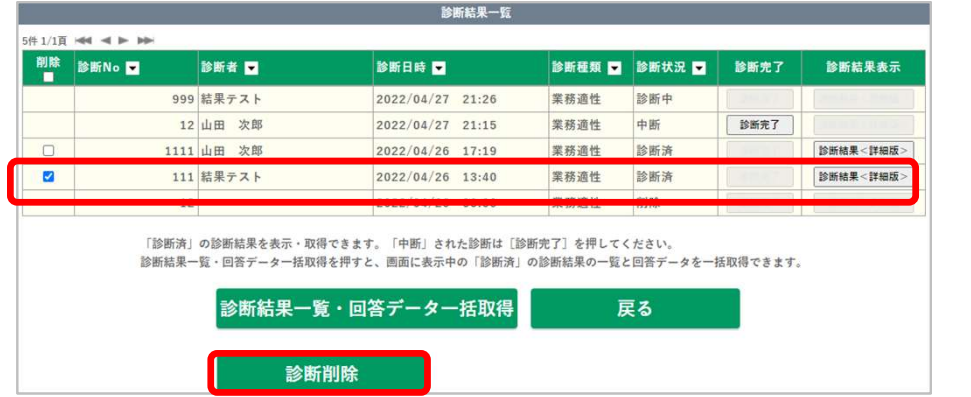

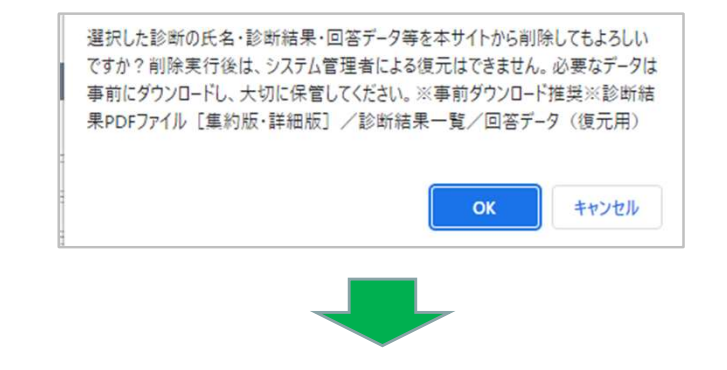

※削除日時は、画面上に表示されません。 また削除完了通知メールは発信しておりま せん。

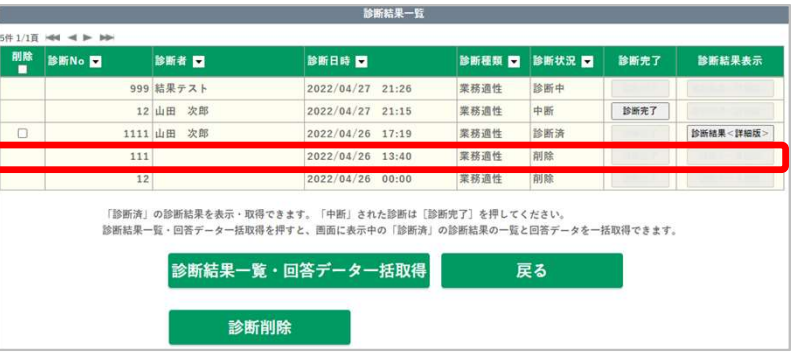

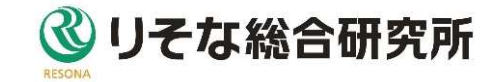

#### 6.診断結果を復元するには

バックアップデータを「回答アップロード」すると削除した診断結果を復元できます。 (件数分のチケットが必要です。)

「回答アップロード」の具体的な手順は、本マニュアルP.24~25をご確認ください。

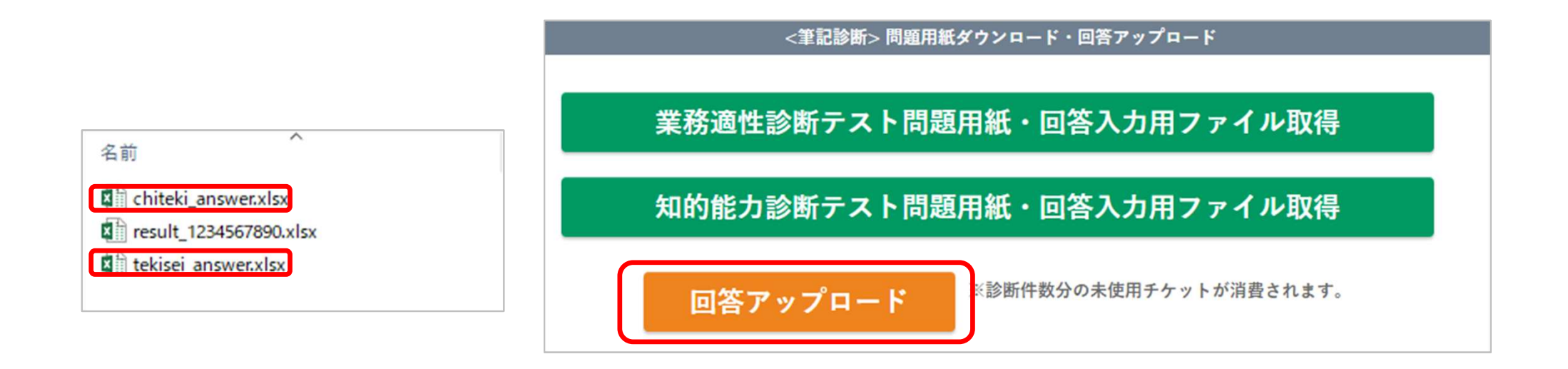

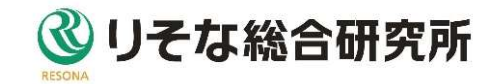

#### 7.パスワードを変更するには

マイページ画面上部の「パスワード変更」をクリックすると、パスワード変更画面 が表示されます。

現パスワードと、新パスワードを入力して「パスワード変更」ボタンをクリックして ください。パスワードが変更されて、マイページが表示されます。

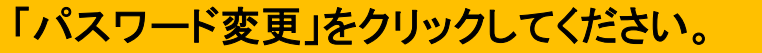

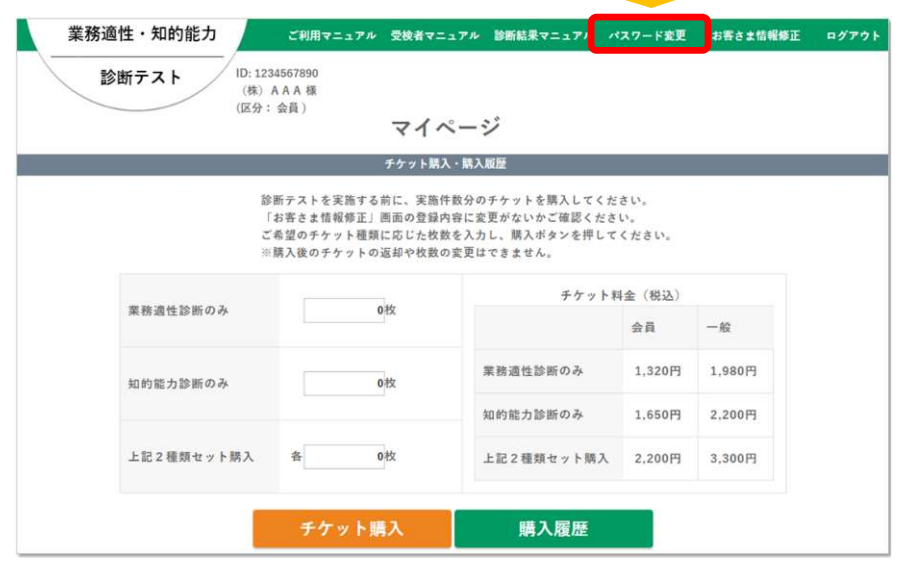

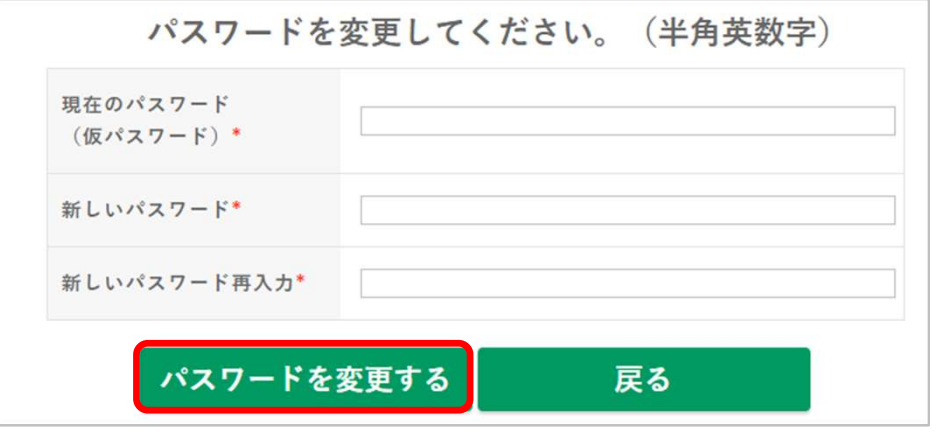

※パスワードは定期的に更新することを推奨 いたします。

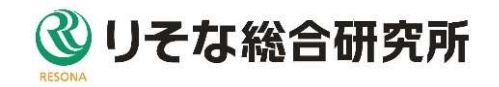

#### 8.お客さま情報を修正するには

マイページ画面上部の「お客さま情報修正」をクリックすると、お客さま情報修正 画面が表示されます。

#### 項目を修正して、「変更する」ボタンをクリックしてください。お客さま情報が変更 され、マイページが表示されます。

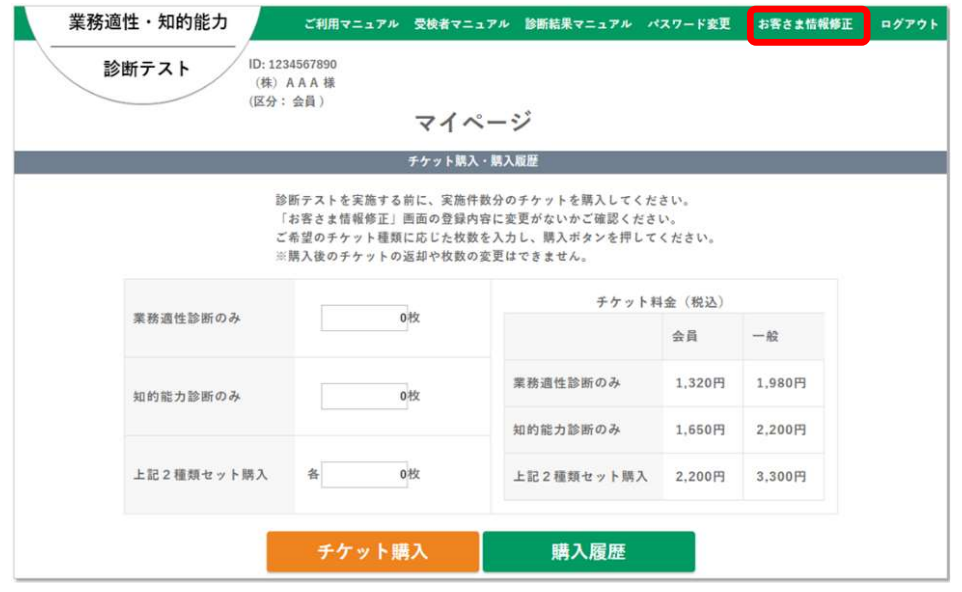

※通信欄は、お客さまがチケットを購入さ れる時にのみ、ご登録内容が当社へ伝達 されます。

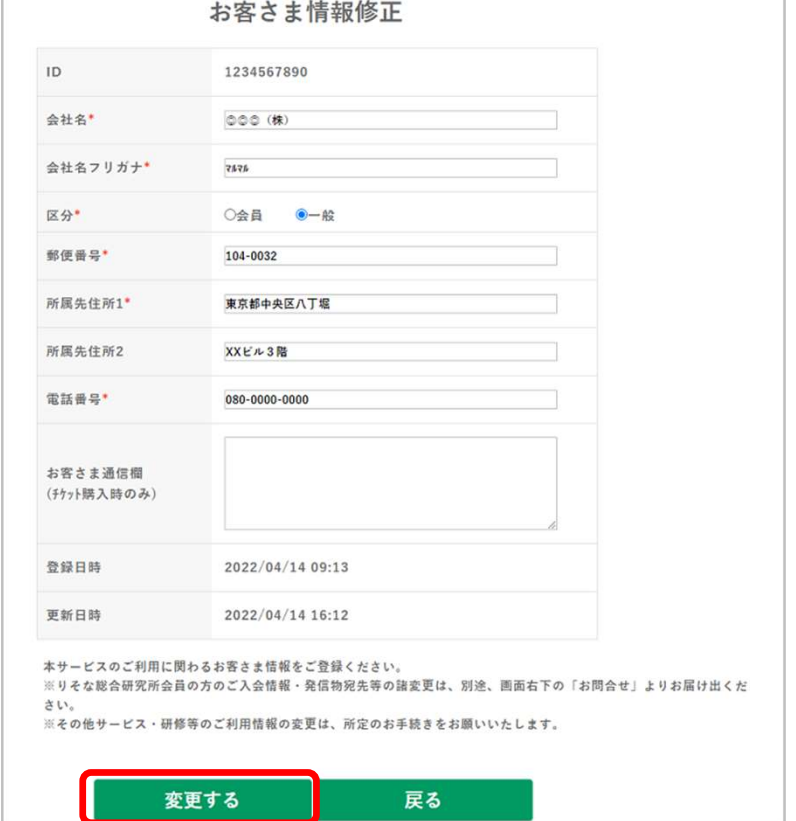

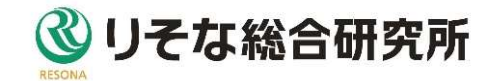

# 8.お客さま情報を修正するには

- りそな総研会員情報の変更は、別途、りそな総研HP「諸変更のお届出」より お申出ください。 https://www.rri.co.jp/site/index.html
- 同一企業で複数のIDを発行される方は、りそな総研HP「お申込みへ」よりお 申込みください。

https://www.rri.co.jp/kenshu/test-g.html

【サービス提供元/お問合先】 りそな総合研究所株式会社 研修セミナー部 〒135-0042 東京都江東区木場1-5-25 深川ギャザリアタワーS棟 同一企業で複数のIDを発行される方は、りそな総研HP「お申:<br>申込みください。<br>https://www.rri.co.jp/kenshu/test-g.html<br>【サービス提供元/お問合先】<br>りそな総合研究所株式会社 研修セミナー部<br>〒135-0042 東京都江東区木場1-5-25 深川ギャザリアタワ<br>TEL 03-5653-3951 (平日 9:00~17:00 )<br>E-mail shindan.test@rri.co.jp<br>URL 同一企業で複数のIDを発行される方は、りそな総1<br>申込みください。<br>https://www.rri.co.jp/kenshu/test-g.html<br>【サービス提供元/お問合先】<br>りそな総合研究所株式会社 研修セミナー部<br>〒135-0042 東京都江東区木場1-5-25 深川ギャ<br>TEL 03-5653-3951 (平日 9:00~17:00 )<br>E-mail shindan.test@rri.co.jp<br>URL https://www 中込みくたさい。<br>https://www.rri.co.jp/kenshu/test-g.html<br>【サービス提供元/お問合先】<br>りそな総合研究所株式会社 研修セミナー部<br>〒135-0042 東京都江東区木場1-5-25 深川ギャザリ<br>TEL 03-5653-3951 (平日 9:00~17:00 )<br>E-mail shindan.test@rri.co.jp<br>URL https://www.rri.co.jp/kenshu/test-

#### 9.パスワードを忘れてしまった場合は

ログイン画面上部の「パスワードをお忘れの方はこちら」をクリックすると、メー ルアドレスを入力するページが表示されます。 登録したメールアドレスを入力して、「メール送信」ボタンをクリックしてください。 入力したメールアドレス宛にパスワード再発行通知メールが届きます。

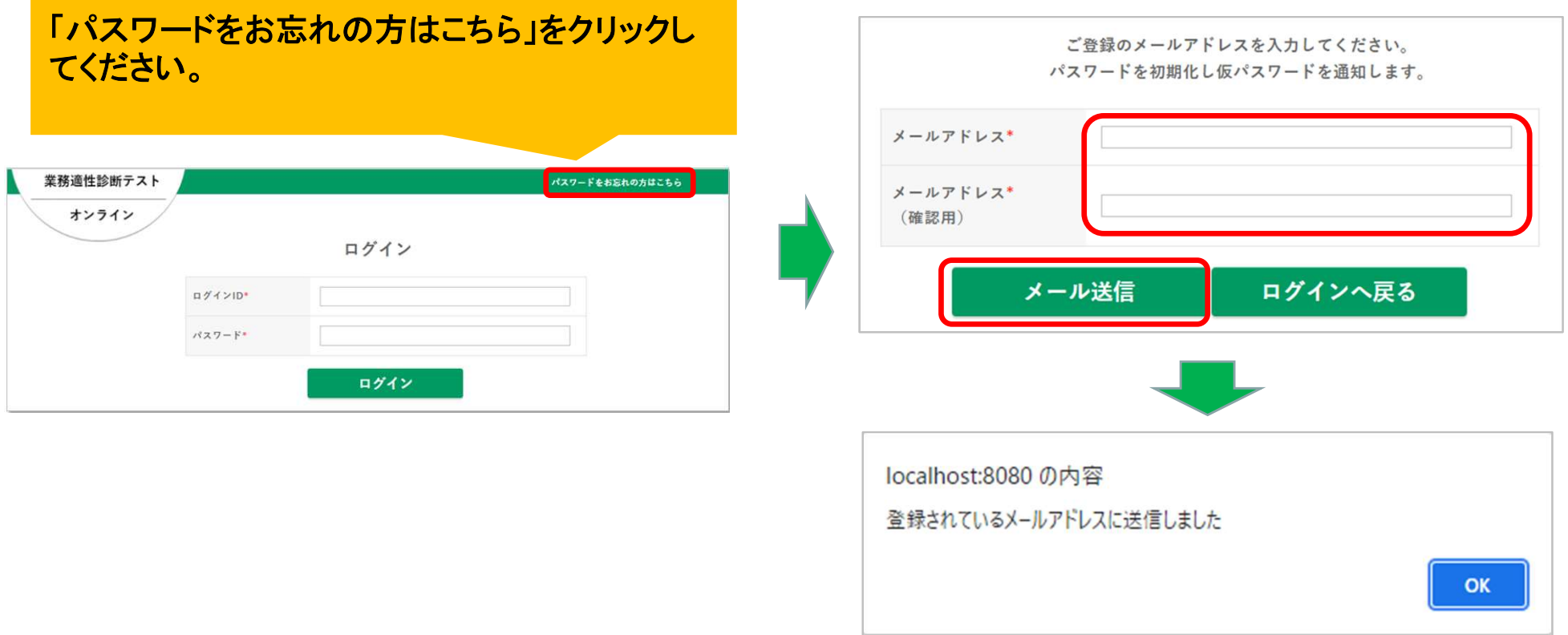

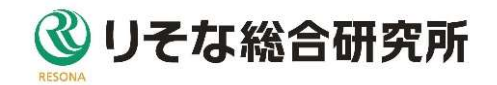

## 9.パスワードを忘れてしまった場合は

#### パスワード再発行通知メールが届きましたら、メール本文中のURLをクリックし て、パスワード変更画面を表示してください。

システムで再生成されたパスワードが入力され

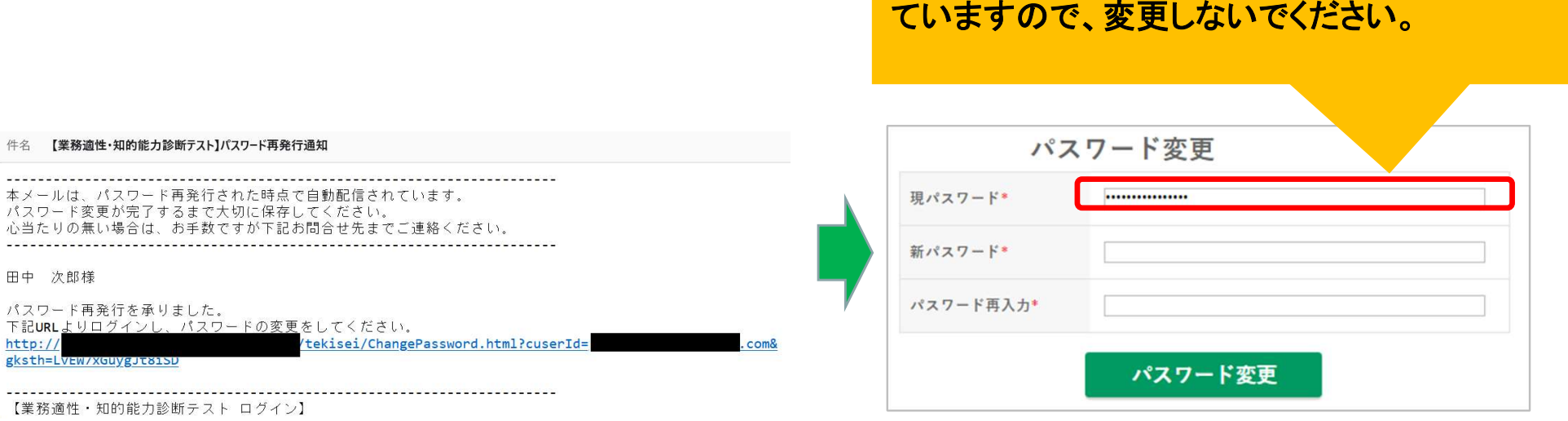

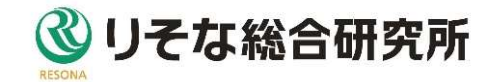

## 10.パスワードがロックされた場合は

ログインの時、5回以上パスワードを間違えるとアカウントがロックされます。 ロックを解除する場合は、画面に表示されている通り、画面上部の「パスワード をお忘れの方はこちら」をクリックして、パスワードを再設定してください。 「8.パスワードを忘れてしまった場合は」と同じ画面が表示されます。

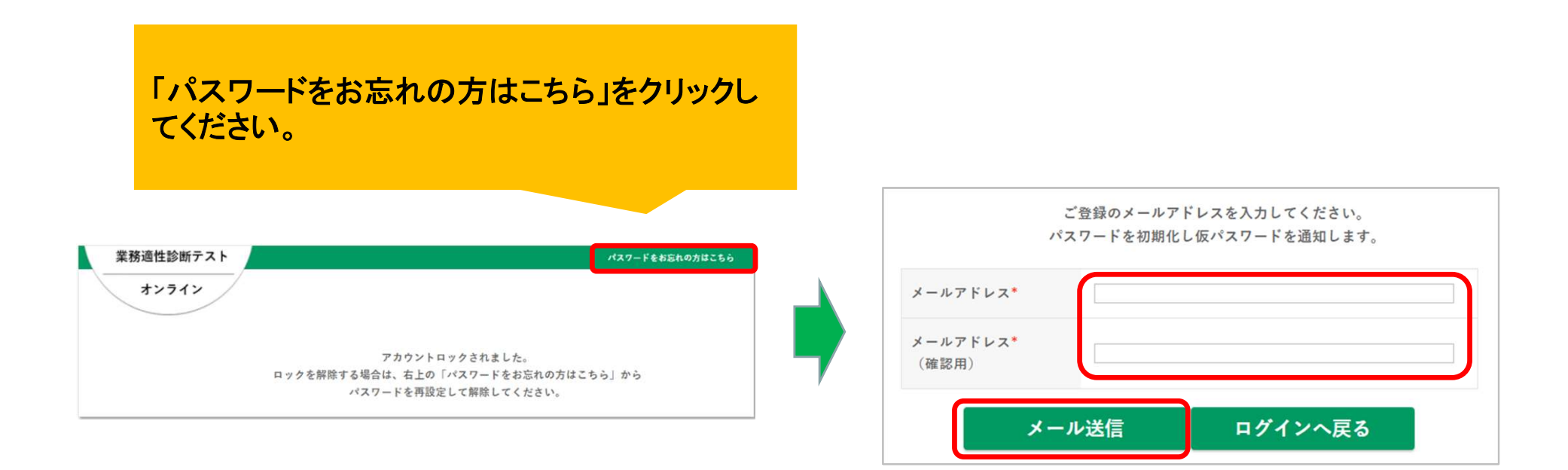

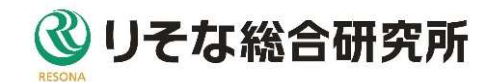